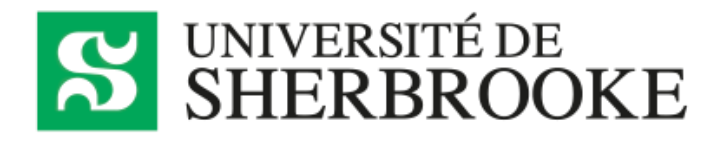

# Guide d'utilisation du logiciel Nagano

À L'ATTENTION DES CHERCHEUSES ET CHERCHEURS

Service d'appui à la recherche, à l'innovation et à la création UNIVERSITÉ DE SHERBROOKE | MISE À JOUR : 10 NOVEMBRE 2021

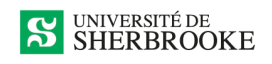

# **TABLE DES MATIÈRES**

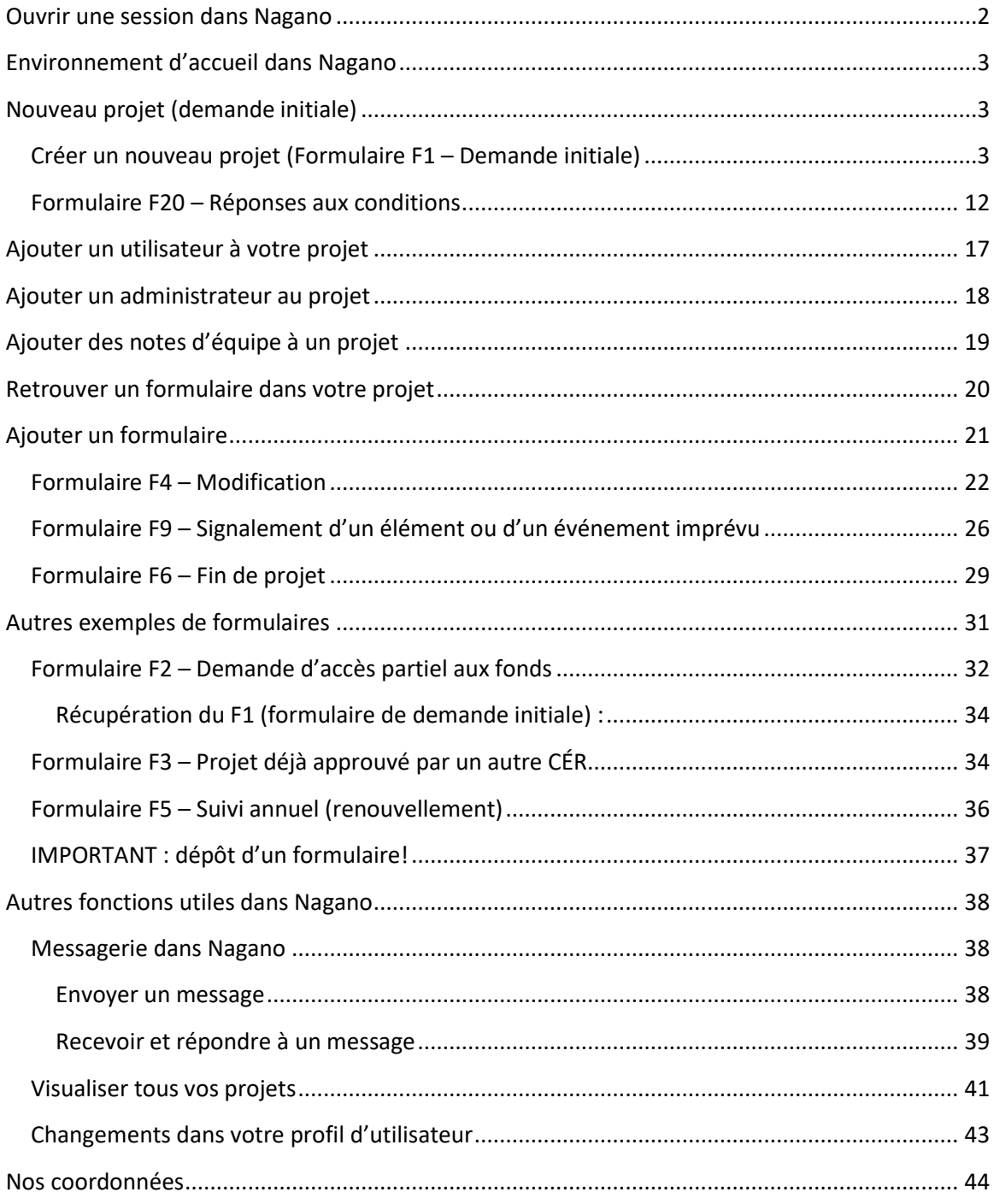

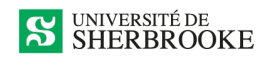

# <span id="page-2-0"></span>**OUVRIR UNE SESSION DANS NAGANO**

Pour ouvrir une session dans Nagano, vous devez entrer votre CIP et votre mot de passe de l'Université de Sherbrooke. **Note : Assurez-vous d'être bien sur la plateforme de l'Université de Sherbrooke (https://nagano.usherbrooke.ca/login) et non sur un autre Nagano.**

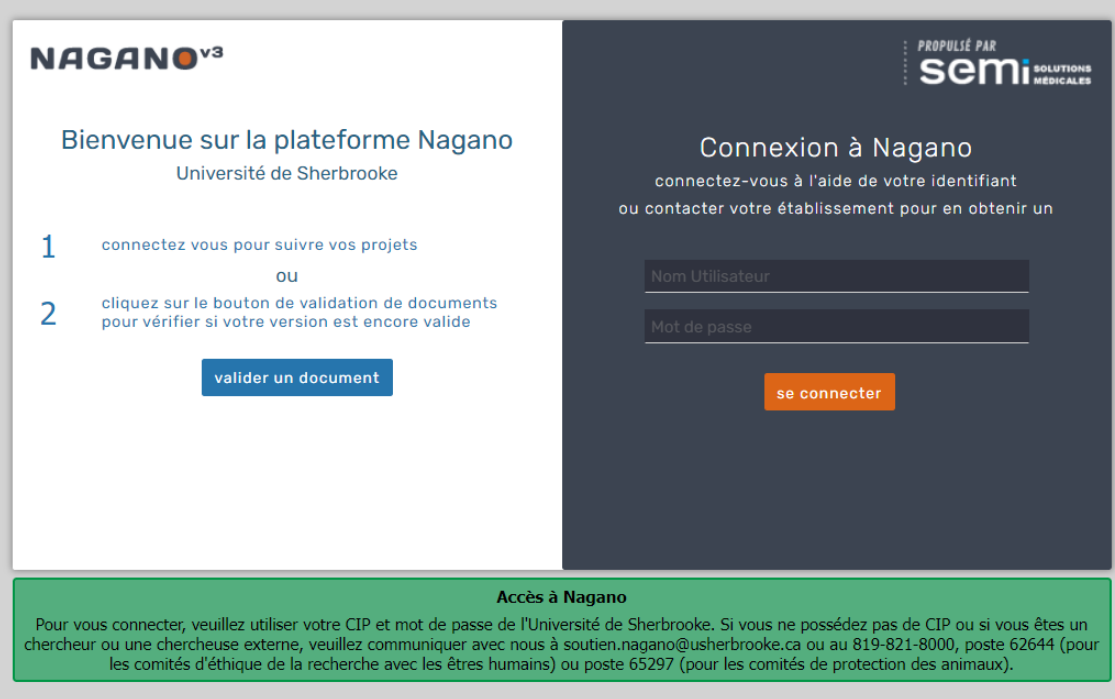

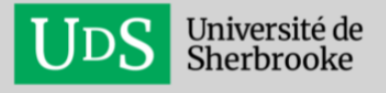

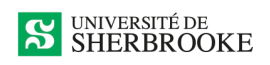

# <span id="page-3-0"></span>**ENVIRONNEMENT D'ACCUEIL DANS NAGANO**

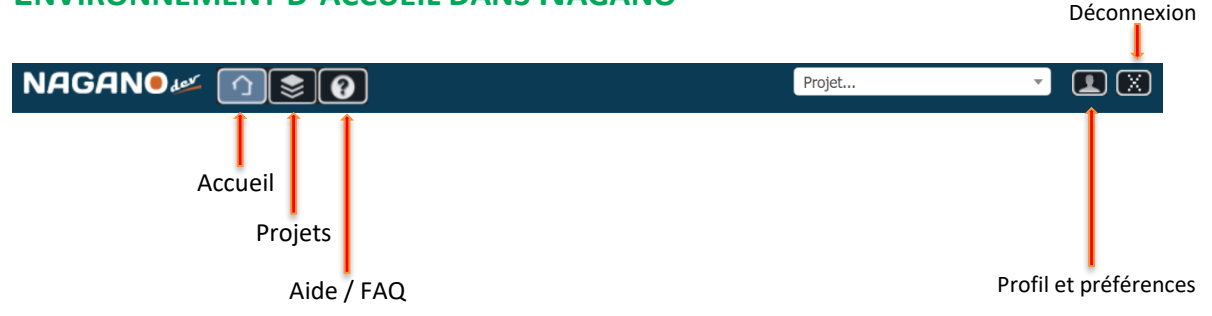

# <span id="page-3-1"></span>**NOUVEAU PROJET (DEMANDE INITIALE)**

Vous trouverez ici la procédure détaillée pour créer un nouveau projet (formulaire de demande initiale). Si vous souhaitez plutôt effectuer une demande d'accès partiel aux fonds de recherche (F2) ou de projet déjà approuvé par un autre CÉR (F3), ces options sont détaillées plus loin dans le guide.

Pour chaque formulaire, il est important de faire **sauvegarder et continuer** à chacune des questions. De plus, vous devez **déposer** votre formulaire lorsqu'il est complètement rempli. La signature à la fin du formulaire est obligatoire.

# <span id="page-3-2"></span>**CRÉER UN NOUVEAU PROJET (FORMULAIRE F1 – DEMANDE INITIALE)**

**1. Cliquer sur l'icône** *Projet* **et ensuite sur le bouton** *Nouveau projet*

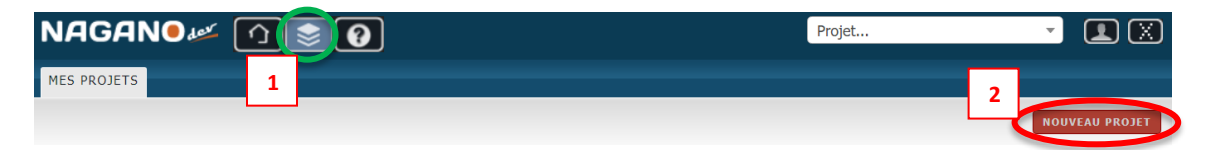

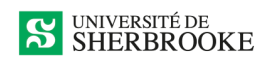

# **2. Remplir les renseignements demandés**

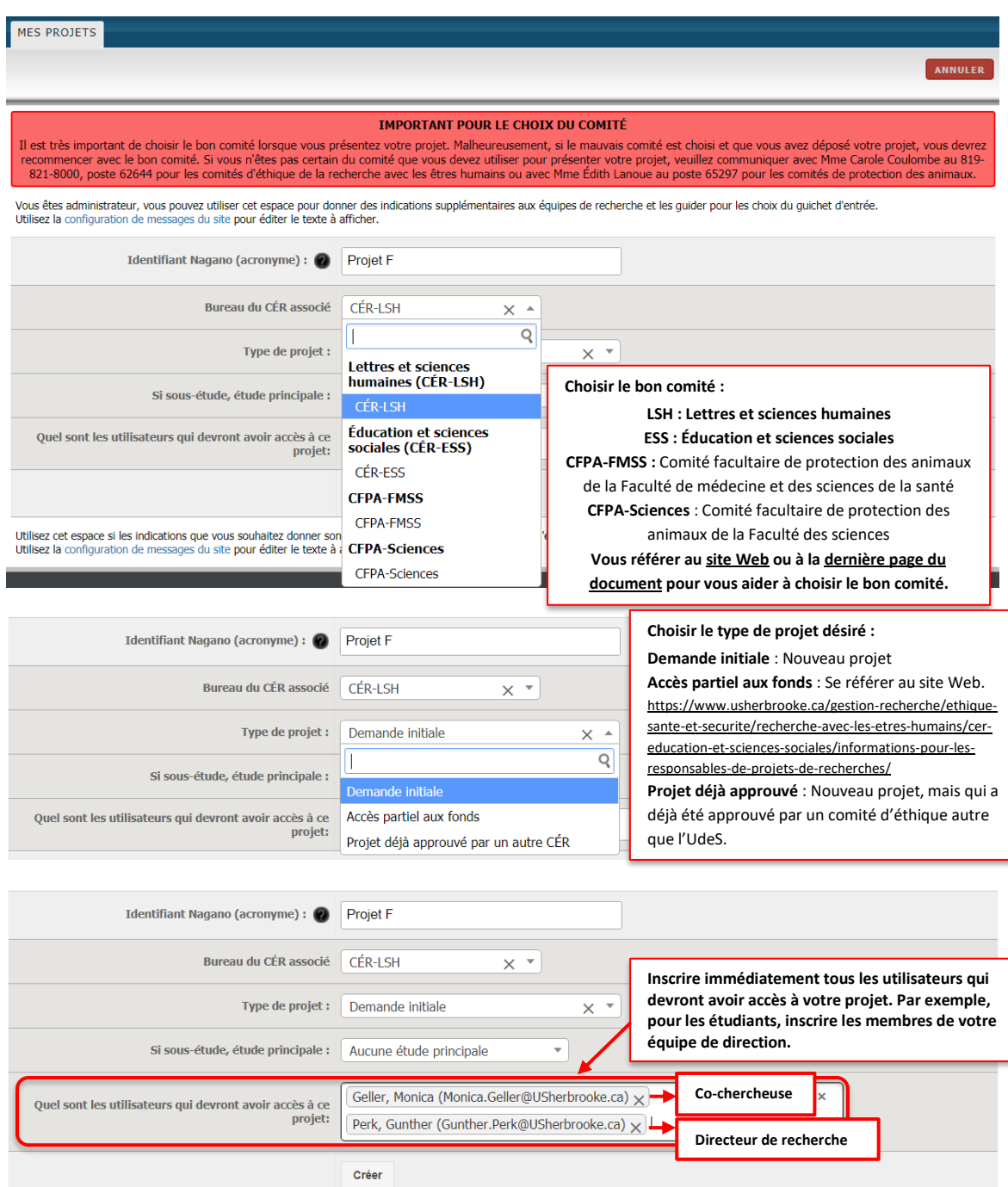

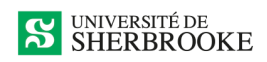

### **3. Sélectionner le raccourci**

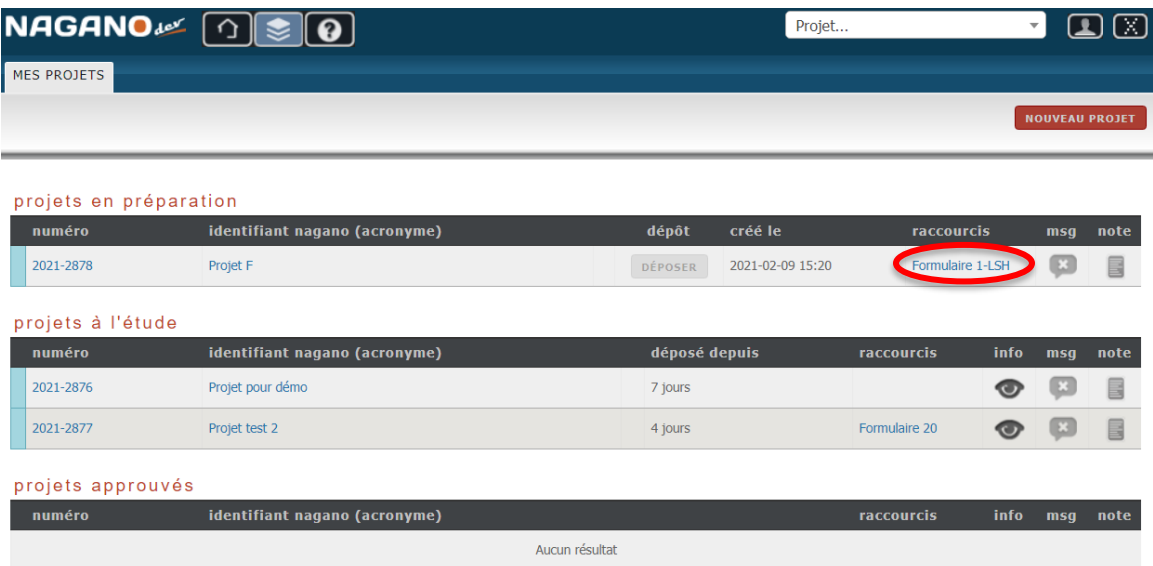

**4. Remplir tout le formulaire (***Sauvegarder et continuer* **à chaque question)**

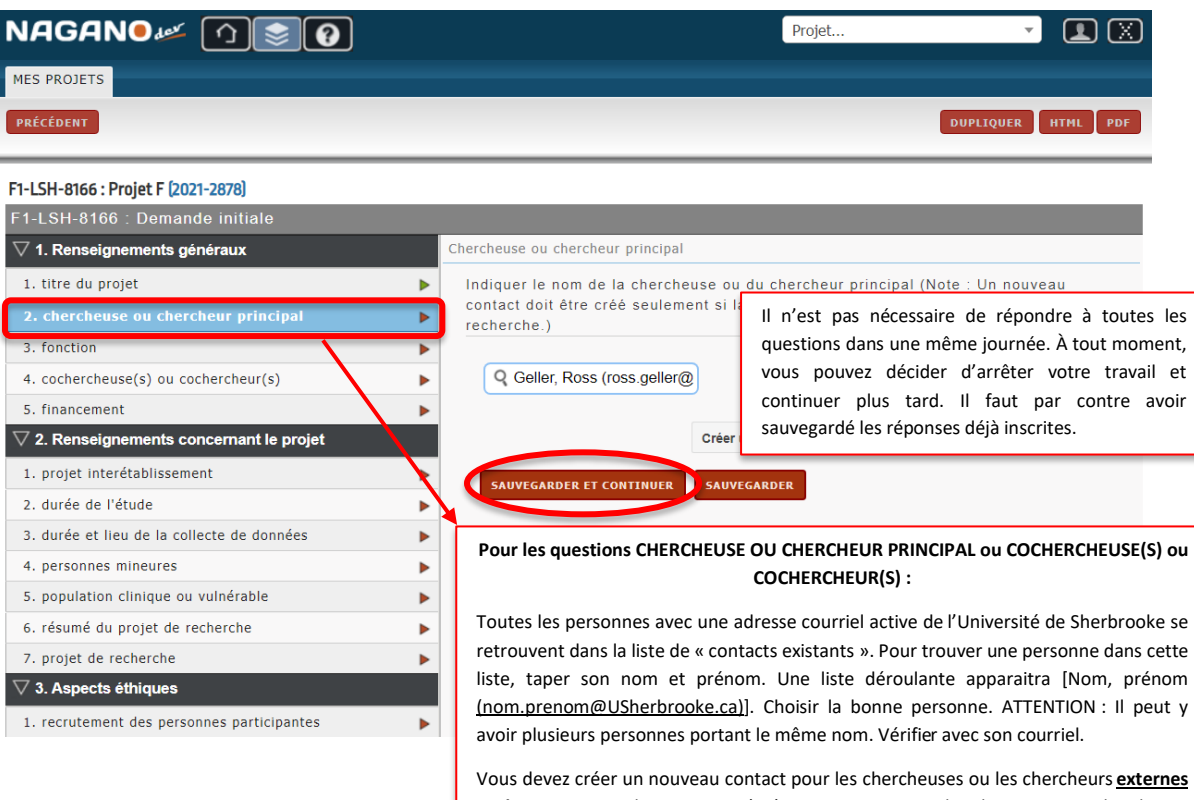

**seulement**. Pour obtenir un accès à Nagano pour un chercheur ou une chercheuse externe, communiquer avec la coordonnatrice de votre CÉR (les coordonnées sont disponibles à la dernière page du présent guide) ou [à soutien.nagano@usherbrooke.ca.](mailto:soutien.nagano@usherbrooke.ca) 

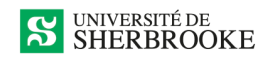

## **5. Engagement et signature**

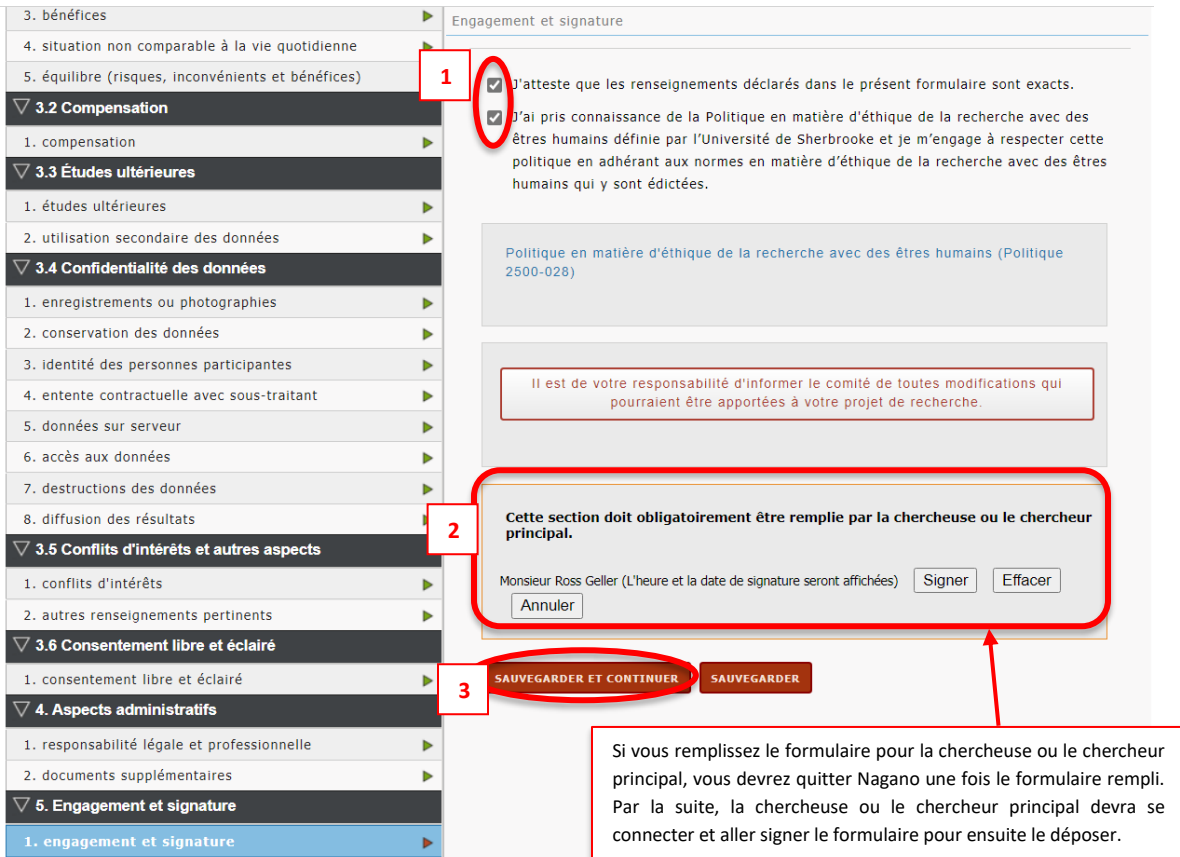

#### **6. Déposer le formulaire**

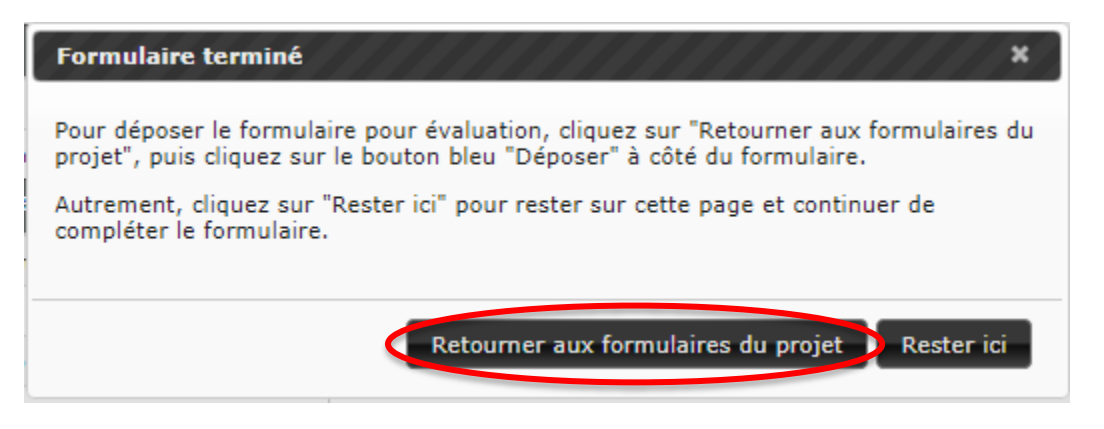

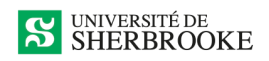

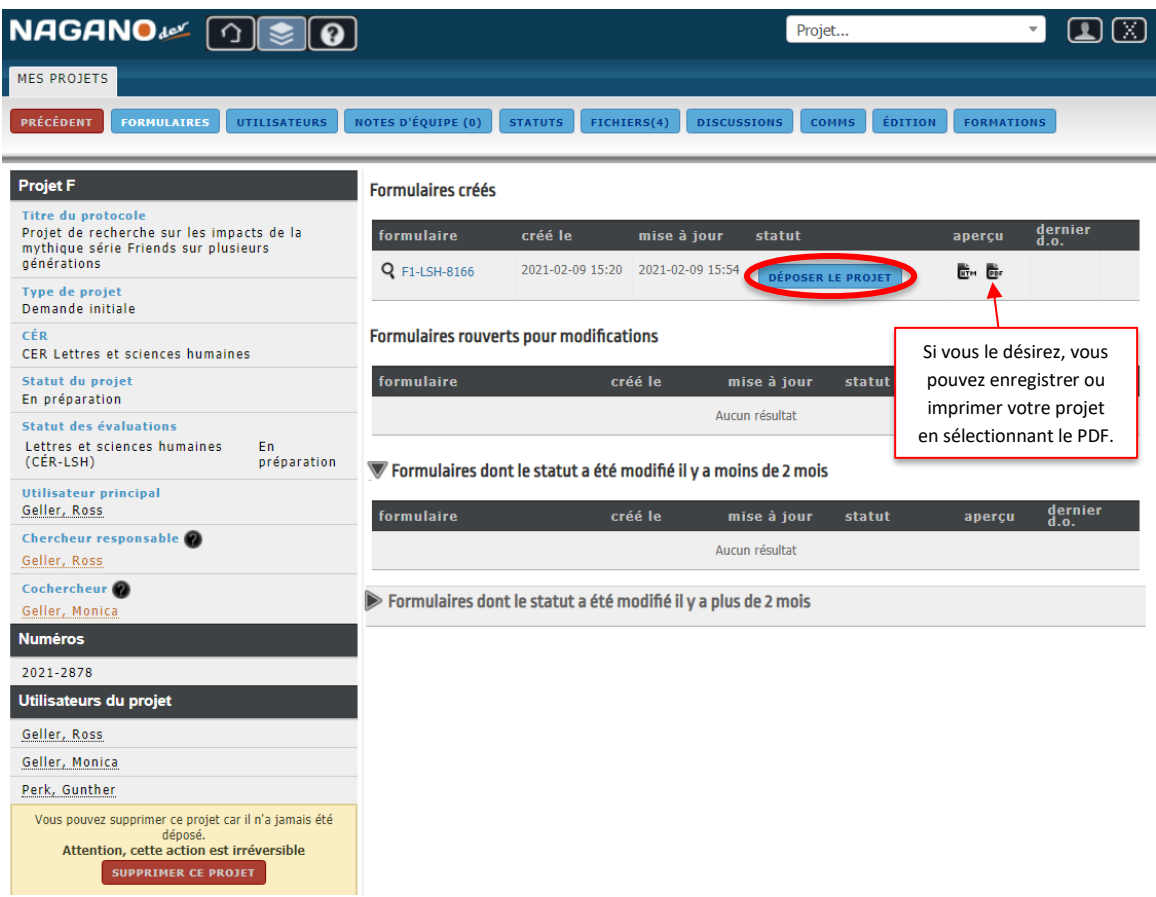

Une fois le formulaire rempli et déposé, la coordonnatrice du CÉR en prend connaissance et appose ses commentaires dans le projet. Elle vous le retourne ensuite pour faire les correctifs, le cas échéant. Vous en serez avisé par un courriel dans lequel la coordonnatrice vous précisera de répondre aux clarifications demandées et de déposer à nouveau le formulaire de demande.

#### **Exemple de courriel envoyé par la coordonnatrice :**

#### « Bonjour,

Comme le prévoient nos procédures, j'ai pris connaissance de votre demande et je vous reviens avec quelques questions. Ces questions ou commentaires ont été ajoutés directement dans le formulaire de demande. Veuillez, s'il vous plait, apporter les clarifications demandées et déposer à nouveau le formulaire de demande dans Nagano au plus tard le 6 avril 2021. Le projet sera ajouté à l'ordre du jour de la réunion du 15 avril 2021.

Je vous remercie de votre collaboration et vous souhaite une agréable journée. »

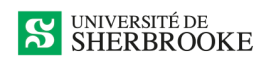

**7. Le formulaire sera alors rouvert. Vous devrez aller effectuer les modifications nécessaires.**

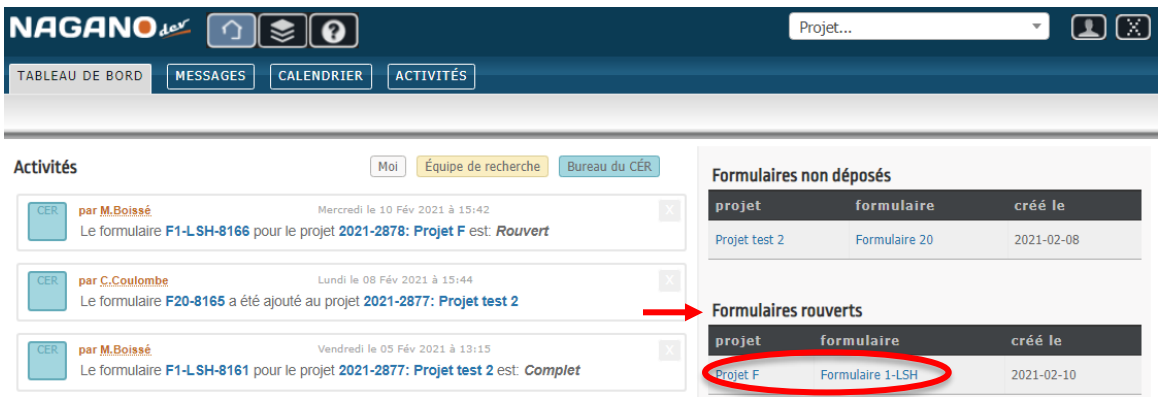

**8. Effectuer les modifications demandées. Les questions à modifier sont accessibles (en BLEU à gauche). Sauvegarder et redéposer par la suite.** Prendre note que les questions hachurées ne sont pas perdues. C'est simplement que vous n'avez pas à modifier ces questions.

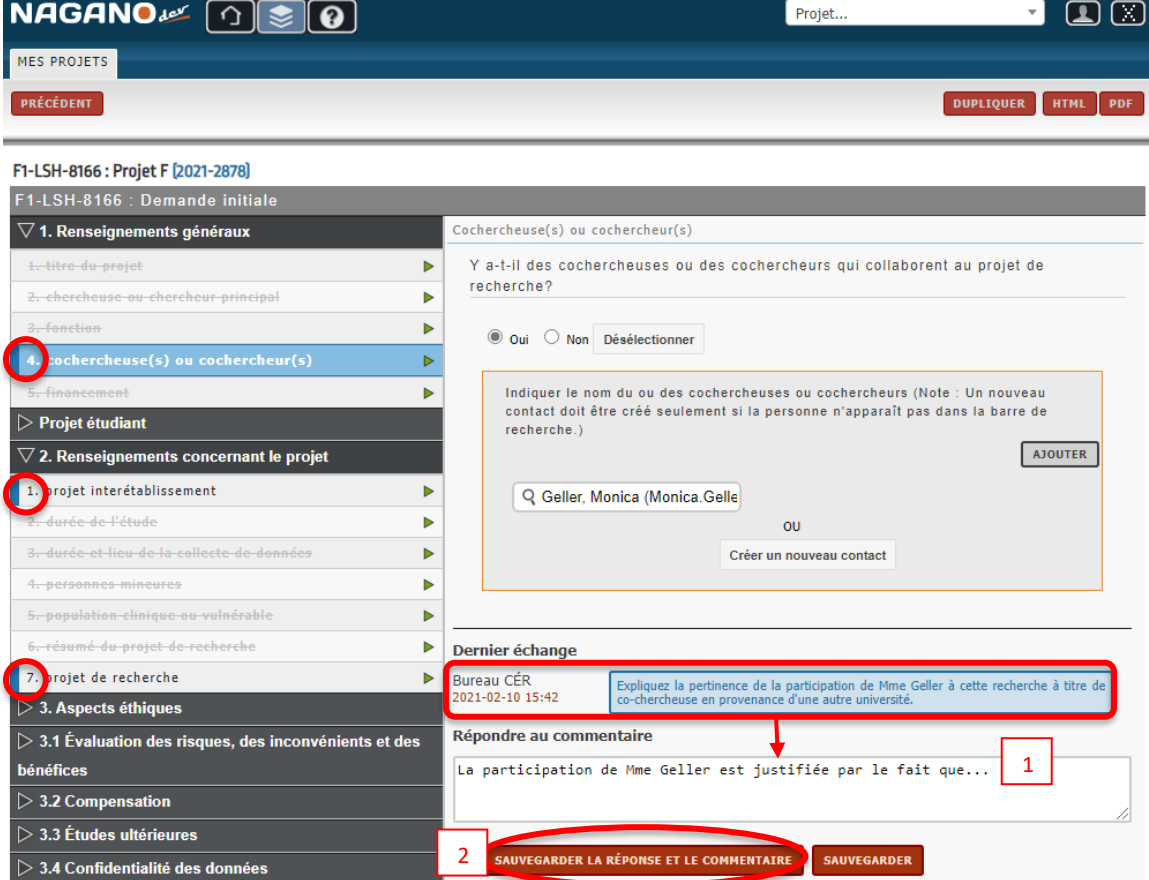

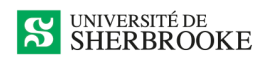

#### **9. Déposer à nouveau le formulaire corrigé**

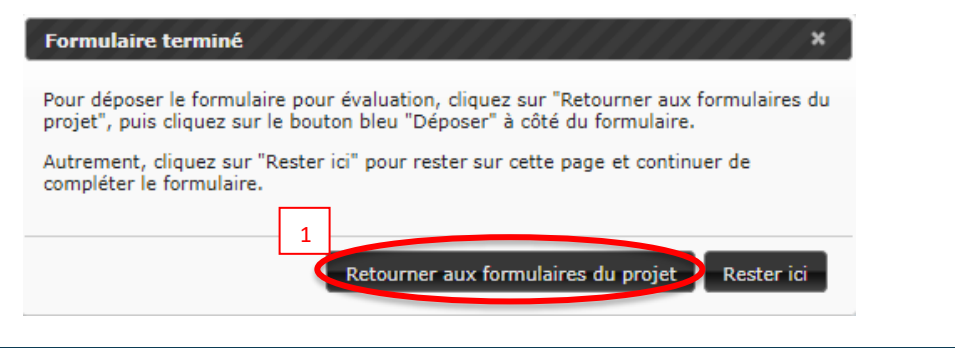

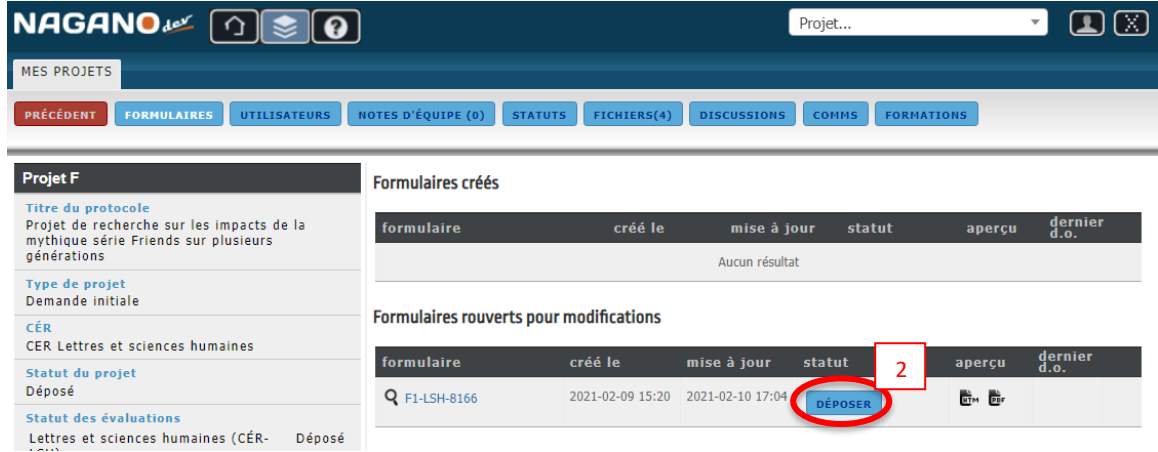

Lorsque le dossier est complet et qu'il est prêt à être présenté au CÉR, vous le verrez dans votre Nagano. **Cliquer sur l'icône de projets pour voir les détails.**

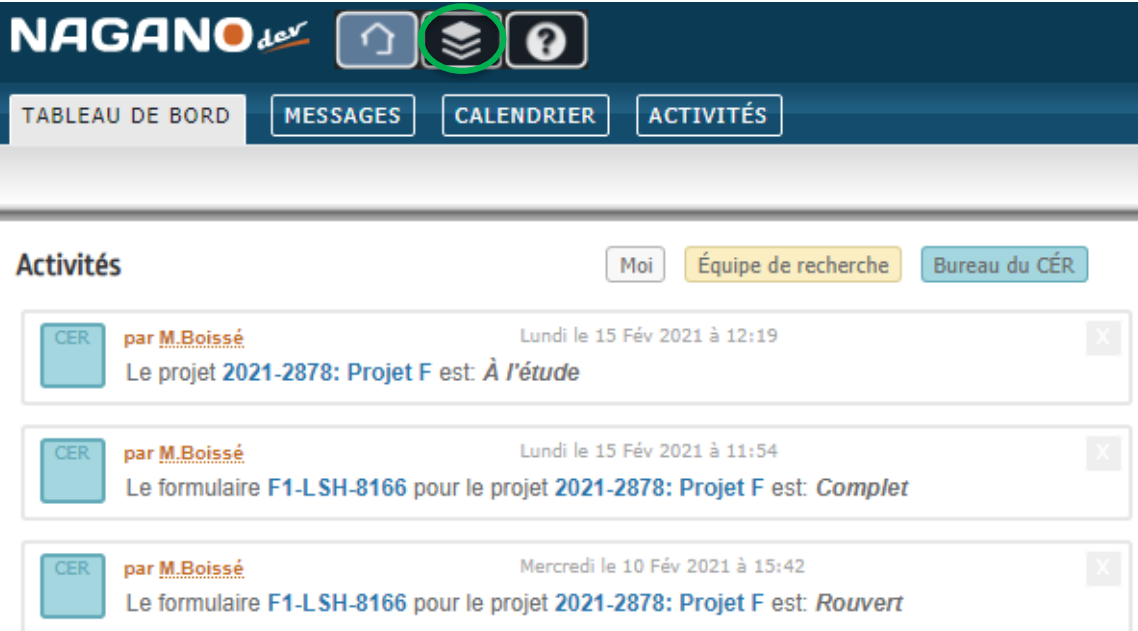

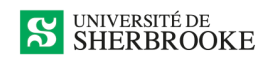

# **Cliquer ensuite sur le projet en question.**

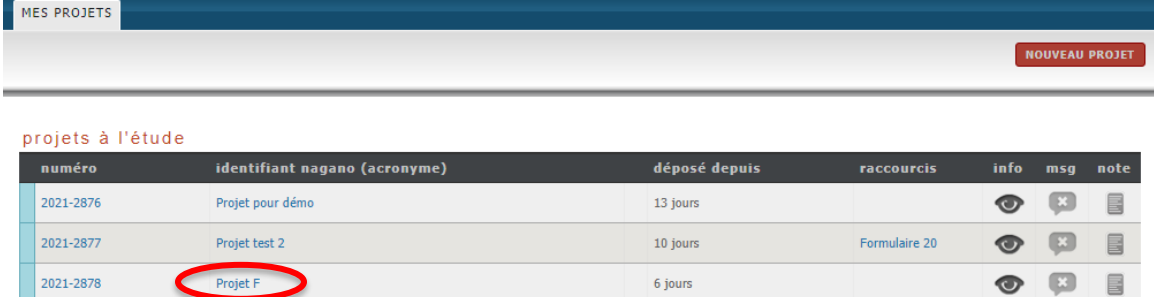

# **Cliquer sur l'onglet** *Formulaires* **pour constater que votre dossier est complet.**

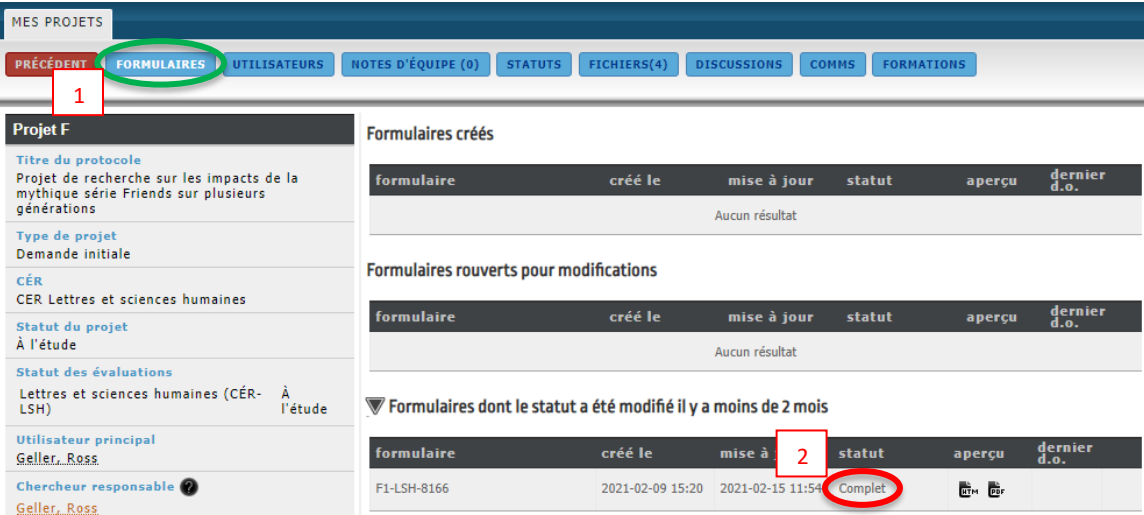

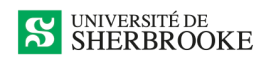

**Cliquer sur l'onglet** *Statuts***, puis déployer la section** *Bureau CÉR* **pour voir à quelle rencontre du CÉR votre projet a été ajouté.**

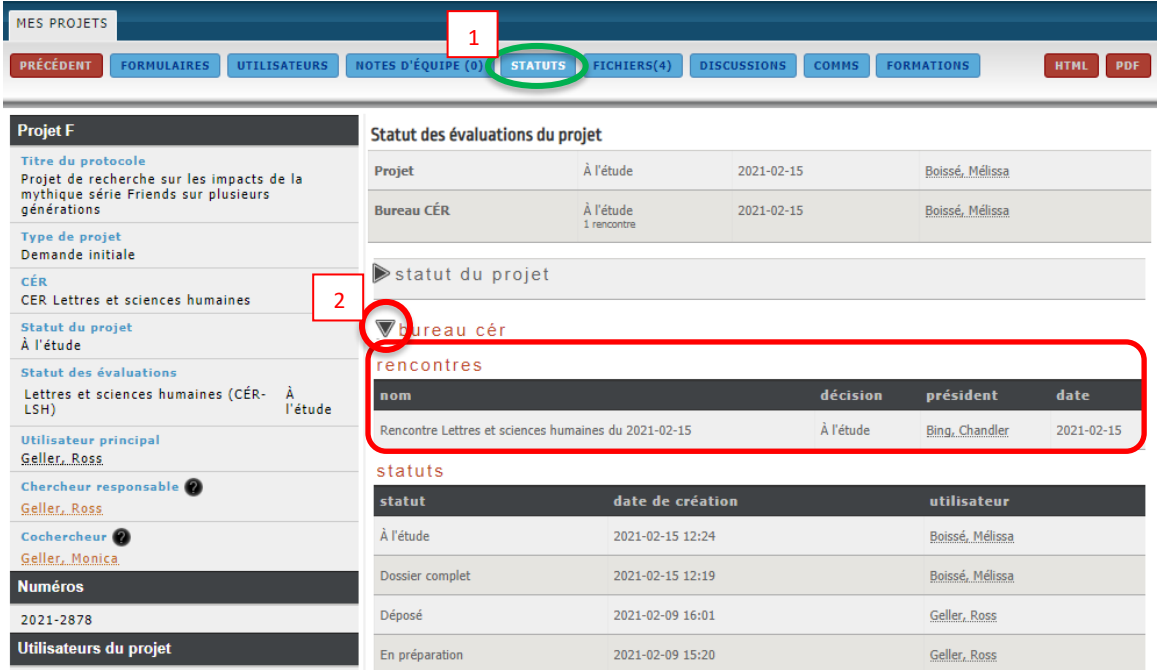

Une fois que le projet a été évalué par le CÉR, les évaluations seront remplies et une décision temporaire sera affichée dans votre dossier, mais ce dernier sera toujours considéré à l'étude.

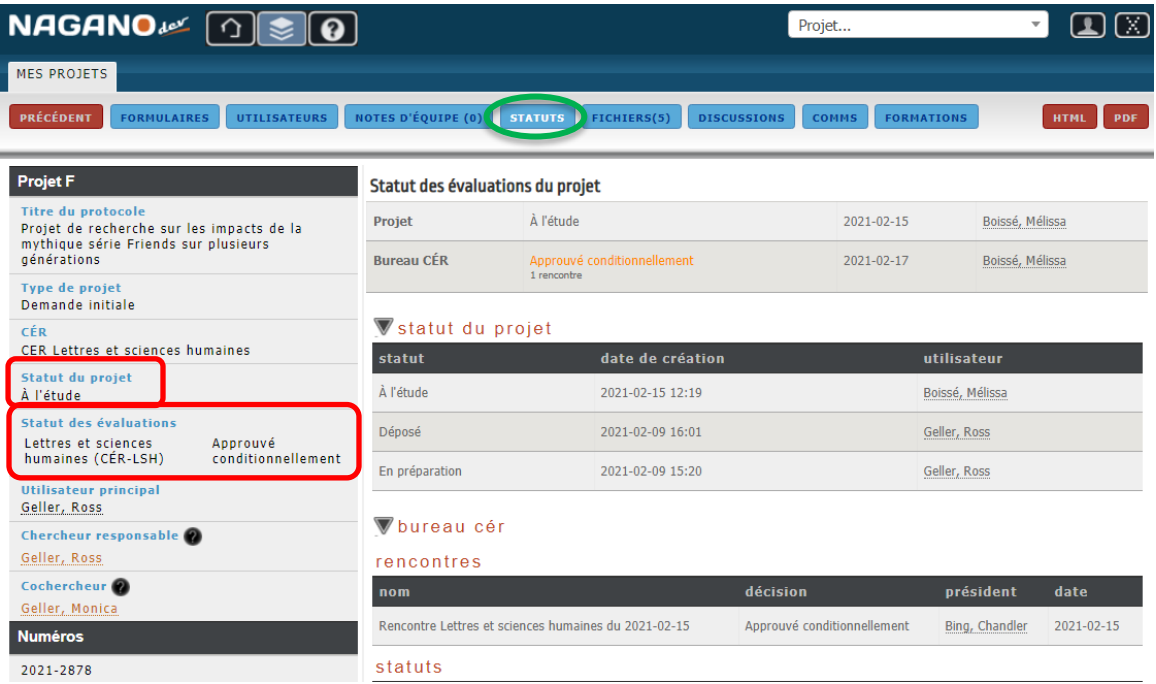

#### **10. Dépôt de documents officiels dans votre Nagano**

Vous recevrez une lettre officielle avec la décision du CÉR. Si votre projet de recherche est accepté conditionnellement, vous recevrez un formulaire *F-20 Réponses aux conditions*. Vous devrez

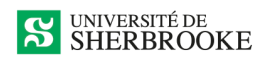

remplir ce formulaire pour recevoir votre approbation finale afin de pouvoir commencer votre projet de recherche.

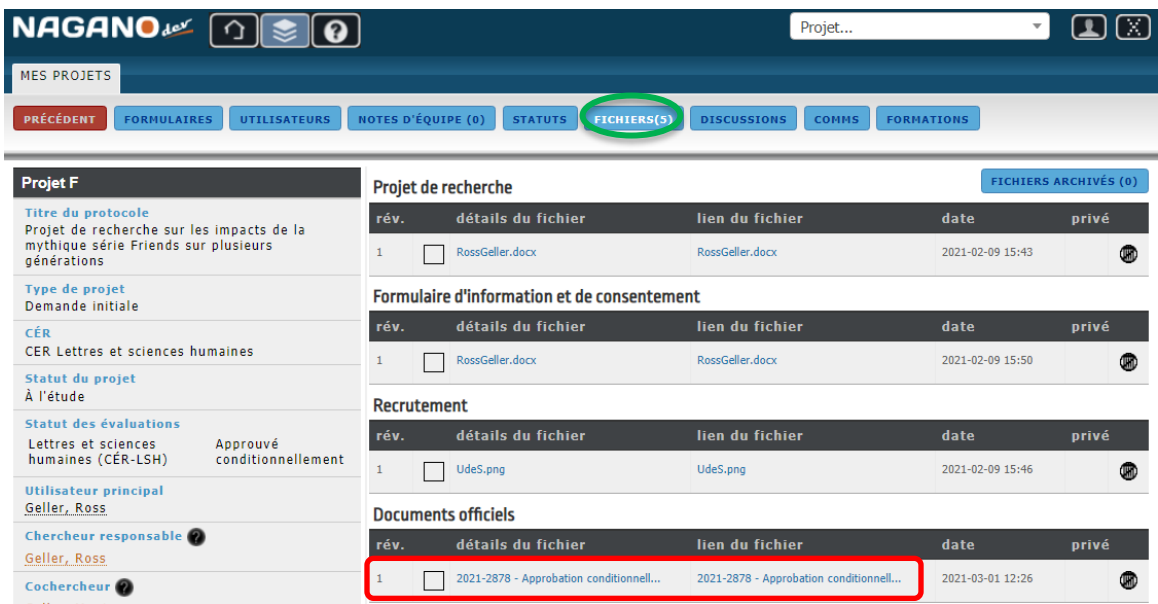

## **D'abord, lire la lettre de décision rendue par le comité :**

**Ensuite, remplir le formulaire** *F-20 Réponses aux conditions***.**

# <span id="page-12-0"></span>**FORMULAIRE F20 – RÉPONSES AUX CONDITIONS**

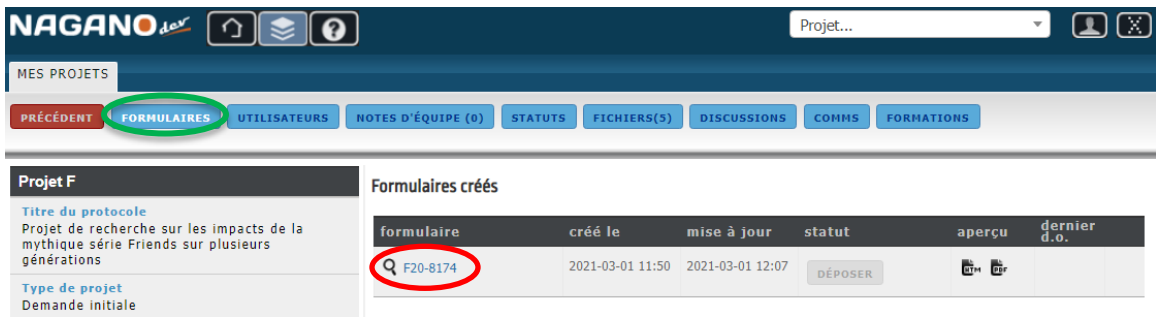

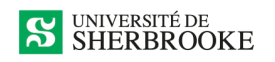

#### **NAGANO**<sup>E</sub> 0</sup> Projet...  $\Box$  $\mathbf{v}$ MES PROJETS PRÉCÉDENT F20-8174: Projet F [2021-2878] F20-8174 : réponses aux conditions  $\bigtriangledown$  Section 1 : Réponse du chercheur Condition no 2 1. condition no 1 Condition no 2 Þ  $\bar{\triangleright}$ Il y aurait lieu de préciser... 3. condition no 3  $\blacktriangleright$ À détailler.  $\bigtriangledown$  Section 2 : Dépôt de fichiers modifiés (s'il y a lieu) Le comité demande de détailler... 1. projet de recherche  $\triangleright$ 2. outil de collecte des données  $\triangleright$ Réponse 3. formulaire d'information et de consentement  $\,$   $\,$ Veuillez inscrire votre réponse détaillée à l'élément soulevé. 4. recrutement  $\triangleright$ 1 5. démarches auprès d'autres cér  $\, \triangleright$ En effet, il est important de mentionner que... 6. documents supplémentaires  $\triangleright$  $\overline{\nabla}$  Section 3 : Déclaration du chercheur 1. engagement et signature  $\blacktriangleright$ SAUVEGARDER ET CONTINUER SAUVEGARDER 2 Formulaire terminé  $\mathbf{x}$ Pour déposer le formulaire pour évaluation, cliquez sur "Retourner aux formulaires du projet", puis cliquez sur le bouton bleu "Déposer" à côté du formulaire. Autrement, cliquez sur "Rester ici" pour rester sur cette page et continuer de compléter le formulaire. 3 Retourner aux formulaires du projet Rester ici

#### **Déposer le formulaire.**

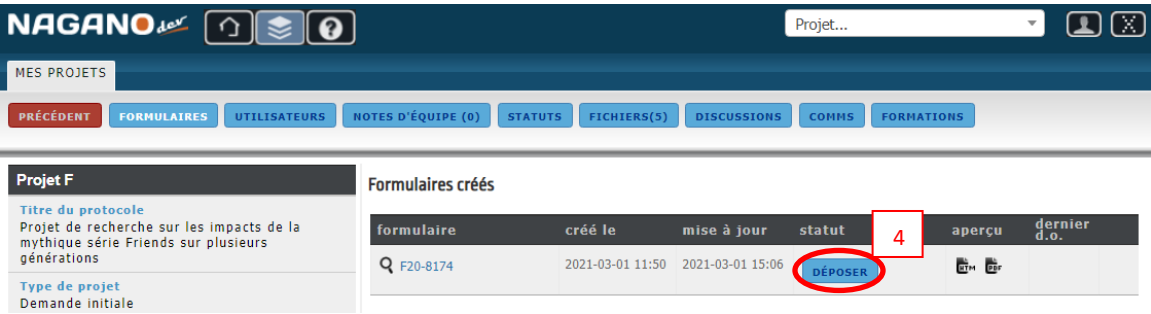

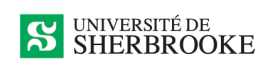

Le comité évaluera vos réponses et prendra une décision. Vous verrez alors le statut de votre projet changer.

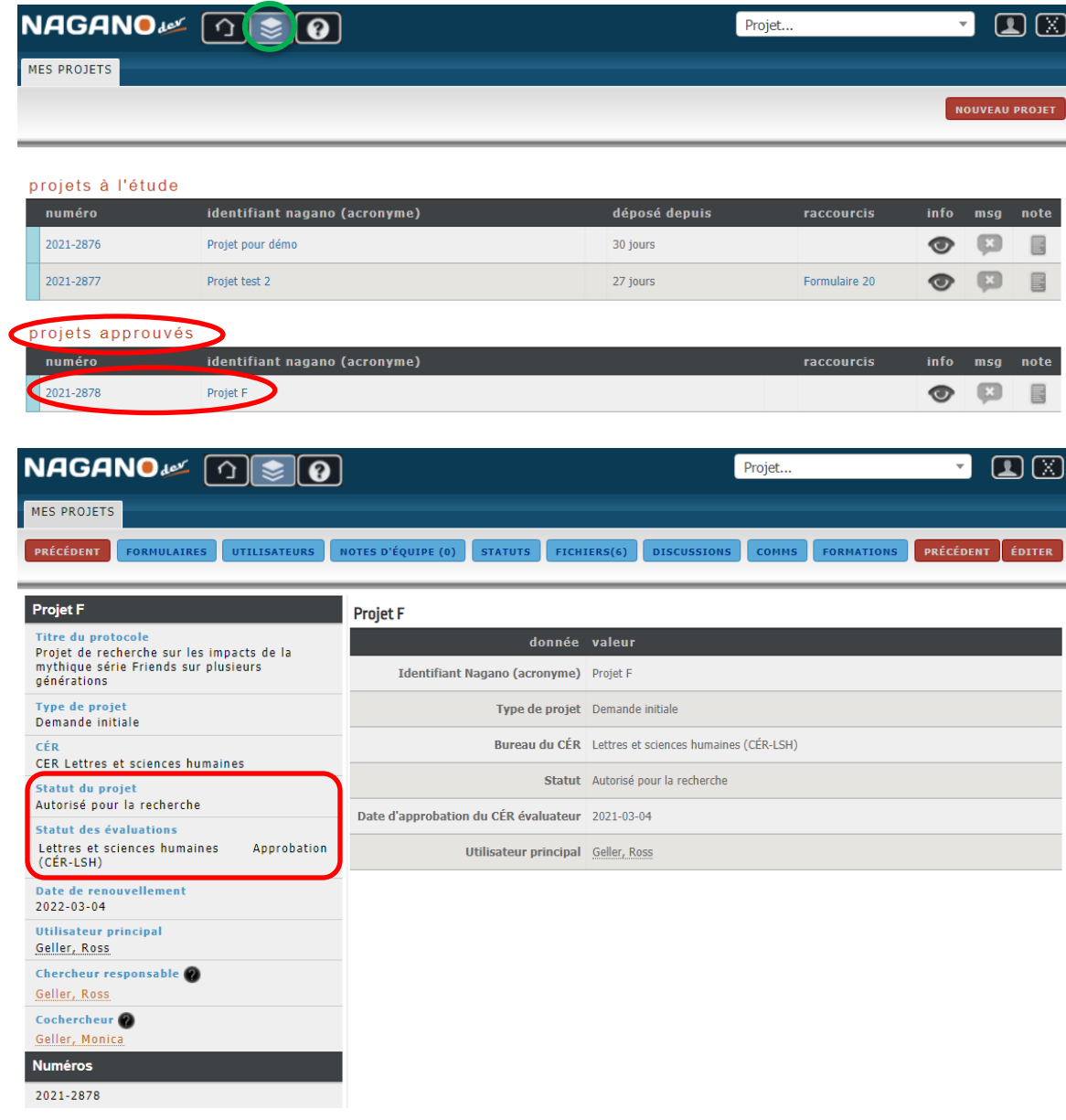

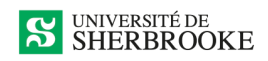

Votre lettre d'approbation finale se trouve dans vos fichiers.

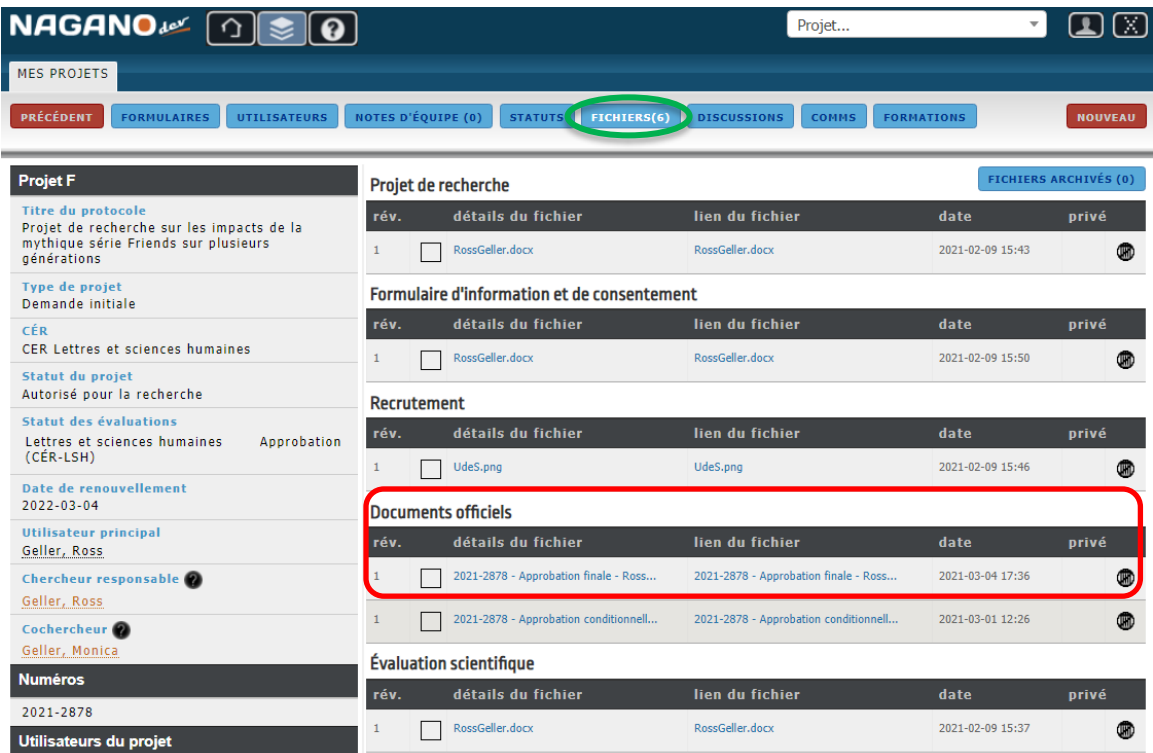

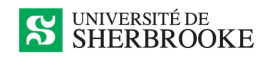

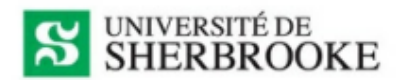

Sherbrooke, le 04 mars 2021

Monsieur Ross Geller Étudiant au doctorat Sciences (biologie) Université de Sherbrooke

Directrice ou directeur de recherche : **Monsieur Gunther Perk** 

#### N/Réf. 2021-2878/Geller

Objet : Approbation finale de votre projet de recherche

Monsieur.

Le Comité d'éthique de la recherche - Lettres et sciences humaines a reçu les clarifications ou les modifications demandées concernant votre projet de recherche intitulé « Projet de recherche sur les impacts de la mythique série Friends sur plusieurs générations ».

Les documents suivants ont été analysés :

· Formulaire de réponse aux conditions (F20-8174)

Le comité a le plaisir de vous informer que votre projet de recherche a été approuvé.

Cette approbation étant valide jusqu'au 04 mars 2022, il est de votre responsabilité de remplir le formulaire de suivi (formulaire F5-LSH) que nous vous ferons parvenir annuellement. Il est également de votre responsabilité d'aviser le comité de toute modification au projet de recherche (formulaire F4-LSH) ou de la fin de votre projet (formulaire F6-LSH). Ces deux derniers formulaires sont disponibles dans Nagano.

Le comité vous rappelle qu'en raison de la pandémie de COVID-19, si des activités de recherche en présentiel devaient avoir lieu dans le cadre du présent projet, vous devez impérativement vous assurer auprès du vicedécanat à la recherche de votre faculté que l'autorisation du milieu de recherche que vous avez obtenue, ainsi que le protocole de respect des mesures sanitaires que vous prévoyez sont suffisants et conformes.

Le comité vous remercie d'avoir soumis votre demande d'approbation à son attention et vous souhaite. Monsieur, le plus grand succès dans la réalisation de cette recherche. Mme Mélissa Boissé

NAGANO Approbation du projet par le comité déthique de la recherche suite à l'approbation conditionnelle<br>
CER Lettres et sciences humaines - Université de Sherbrooke / Tél. : 819-821-8000, poste 62644 / cer lsh@sherbrooke.

 $1/1$ 

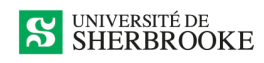

# <span id="page-17-0"></span>**AJOUTER UN UTILISATEUR À VOTRE PROJET**

Si vous le désirez, vous pouvez ajouter des utilisateurs à votre projet qui pourront ajouter des documents, effectuer des changements, remplir des formulaires et prendre part à des discussions.

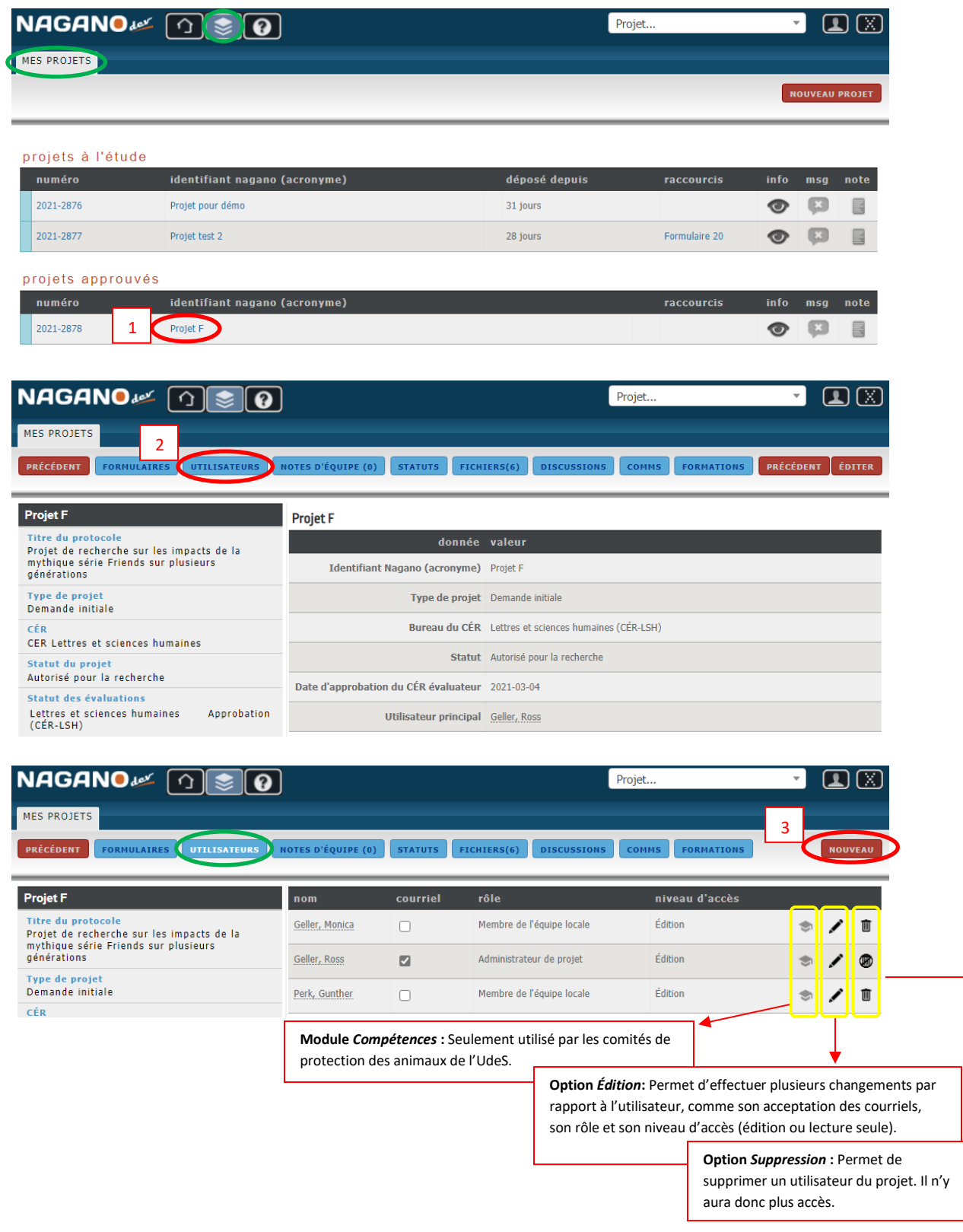

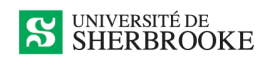

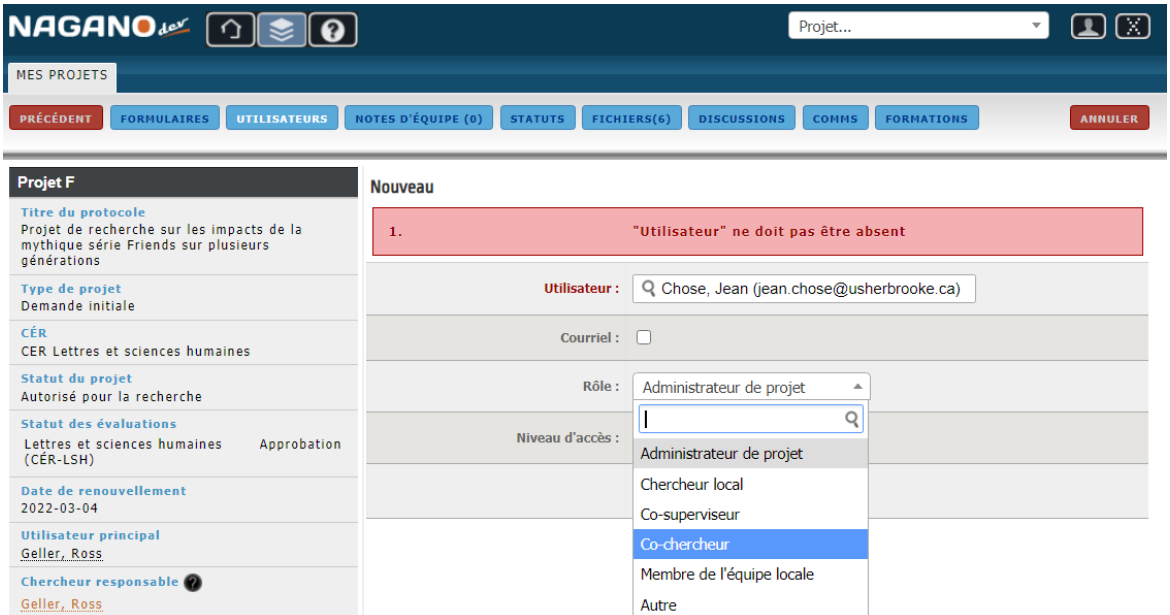

Vous pouvez ajouter toute personne qui a une adresse de courriel @usherbrooke.ca. Pour obtenir un accès à Nagano pour un chercheur ou une chercheuse externe, communiquer avec la coordonnatrice de votre CÉR (les coordonnées sont disponibles à la dernière page du présent guide) ou à [soutien.nagano@usherbrooke.ca.](mailto:soutien.nagano@usherbrooke.ca)

# <span id="page-18-0"></span>**AJOUTER UN ADMINISTRATEUR AU PROJET**

Chaque projet possède un utilisateur principal, soit le chercheur principal désigné lorsque le formulaire de demande initiale a été rempli. Cependant, il est possible d'avoir plusieurs administrateurs au projet. On peut modifier les rôles en allant éditer les profils concernés en cliquant sur le crayon vis-à-vis les utilisateurs concernés.

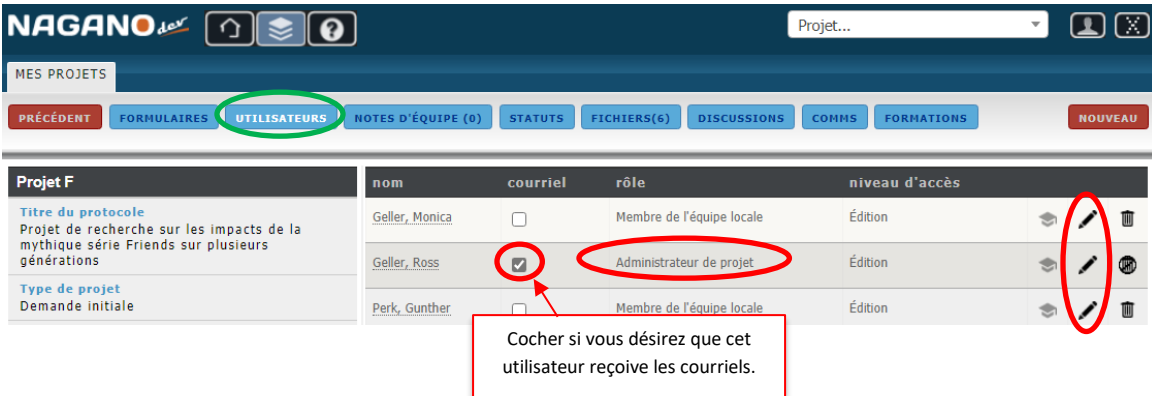

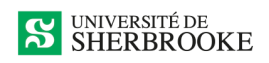

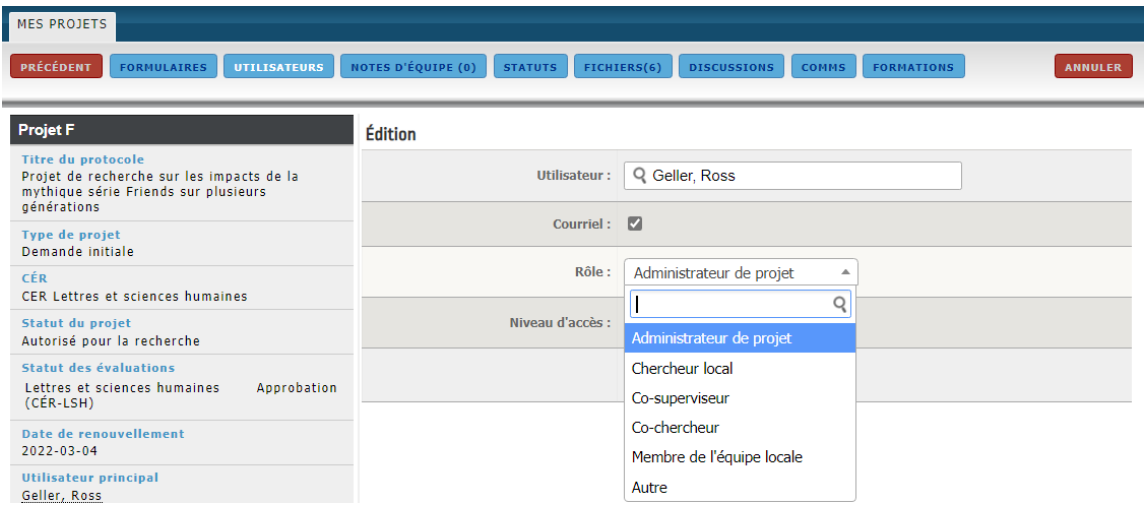

# <span id="page-19-0"></span>**AJOUTER DES NOTES D'ÉQUIPE À UN PROJET**

Si vous le désirez, vous pouvez ajouter des notes personnelles à n'importe lequel de vos projets. Seuls vous et les utilisateurs du projet pourrez visualiser ces notes et en ajouter.

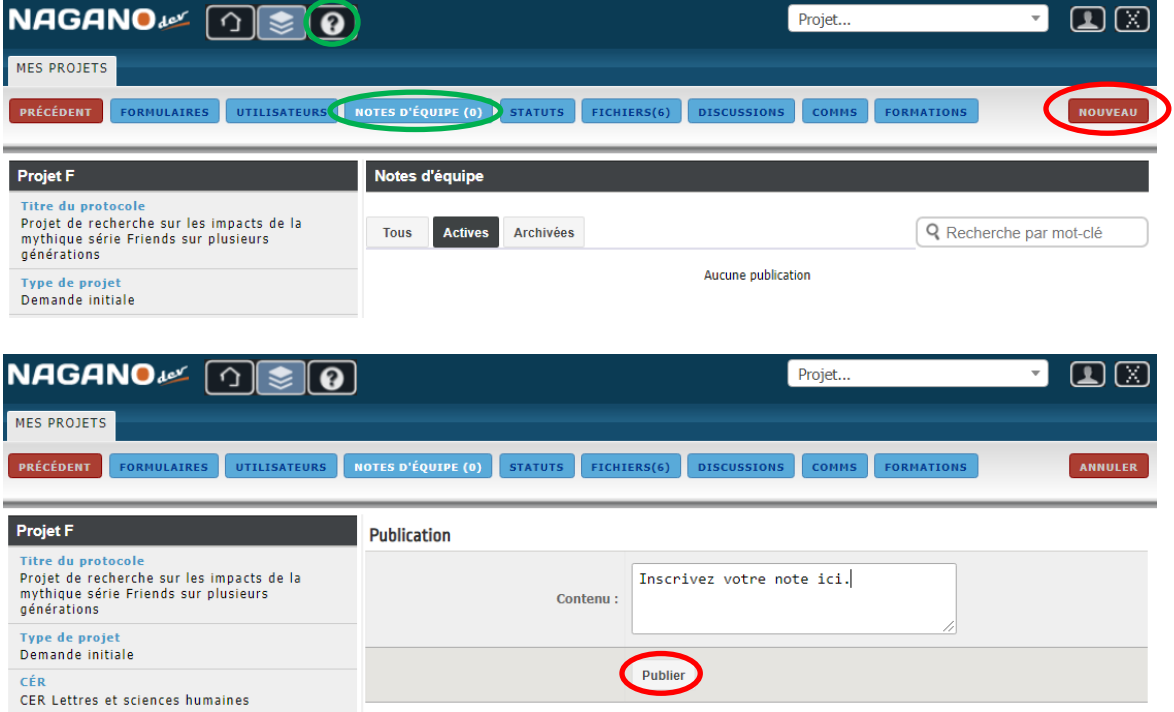

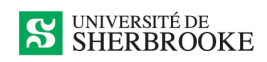

#### **NAGANO**  $\Box$ Projet...  $\mathbf{v}$ MES PROJETS PRÉCÉDENT FORMULAIRES UTILISATEURS MOTES D'ÉQUIPE (1) STATUTS FICHIERS(6) DISCUSSIONS COMMS FORMATIONS NOUVEAU Notes d'équipe Projet F Titre du protocole Tre au protocole<br>Projet de recherche sur les impacts de la<br>mythique série Friends sur plusieurs<br>générations Actives Archivées Q Recherche par mot-clé Tous Type de projet<br>Demande initiale **GELLER, ROSS**  $\equiv$ CÉF Publié le 2021-03-05 CER Lettres et sciences humaines Inscrivez votre note ici. Statut du projet Autorisé pour la recherche **IMENTAIRES (0) Statut des évaluations** Lettres et sciences humaines<br>(CÉR-LSH) Approbation

# <span id="page-20-0"></span>**RETROUVER UN FORMULAIRE DANS VOTRE PROJET**

Lorsque vous êtes à la recherche d'un formulaire dans votre projet, il se peut que vous ne le voyiez pas puisqu'il se trouve dissimulé dans la section *Formulaires dont le statut a été modifié il y a plus de 2 mois*. **Vous devez déployer cette section en cliquant sur la flèche à gauche**.

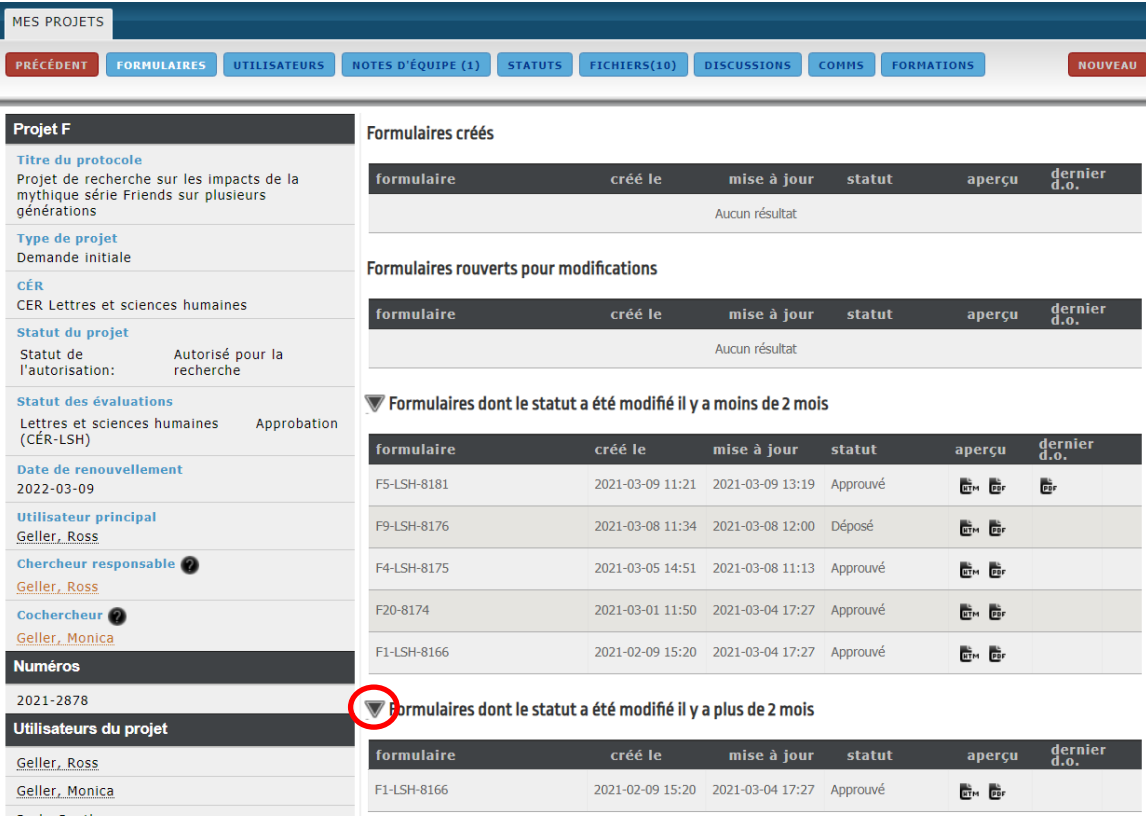

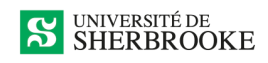

# <span id="page-21-0"></span>**AJOUTER UN FORMULAIRE**

**Pour ajouter un formulaire, votre projet doit** *avoir été approuvé préalablement***. Vous pouvez**  accéder à votre projet initial en cliquant sur  $\bullet$  (*info*).

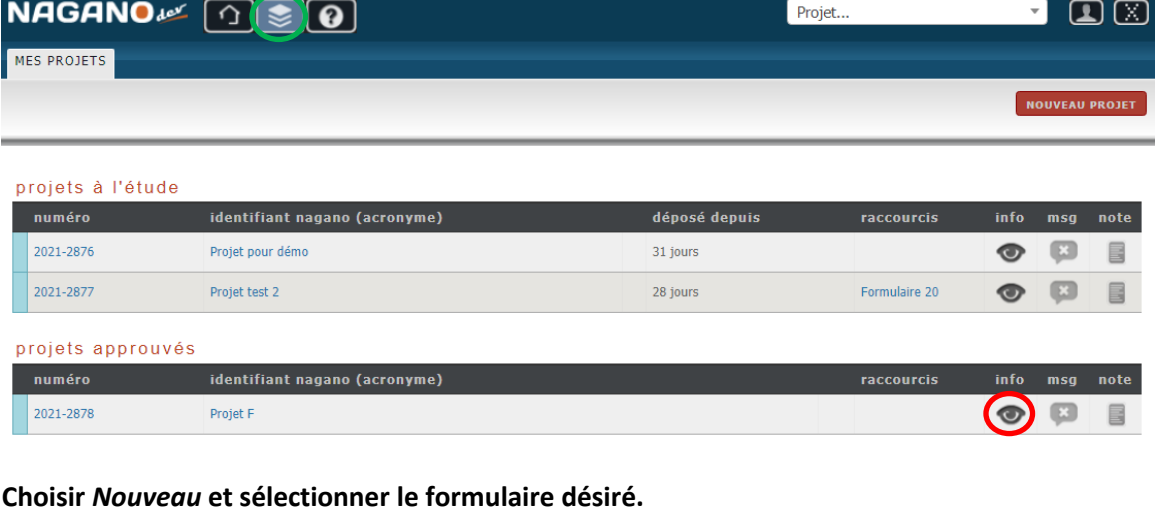

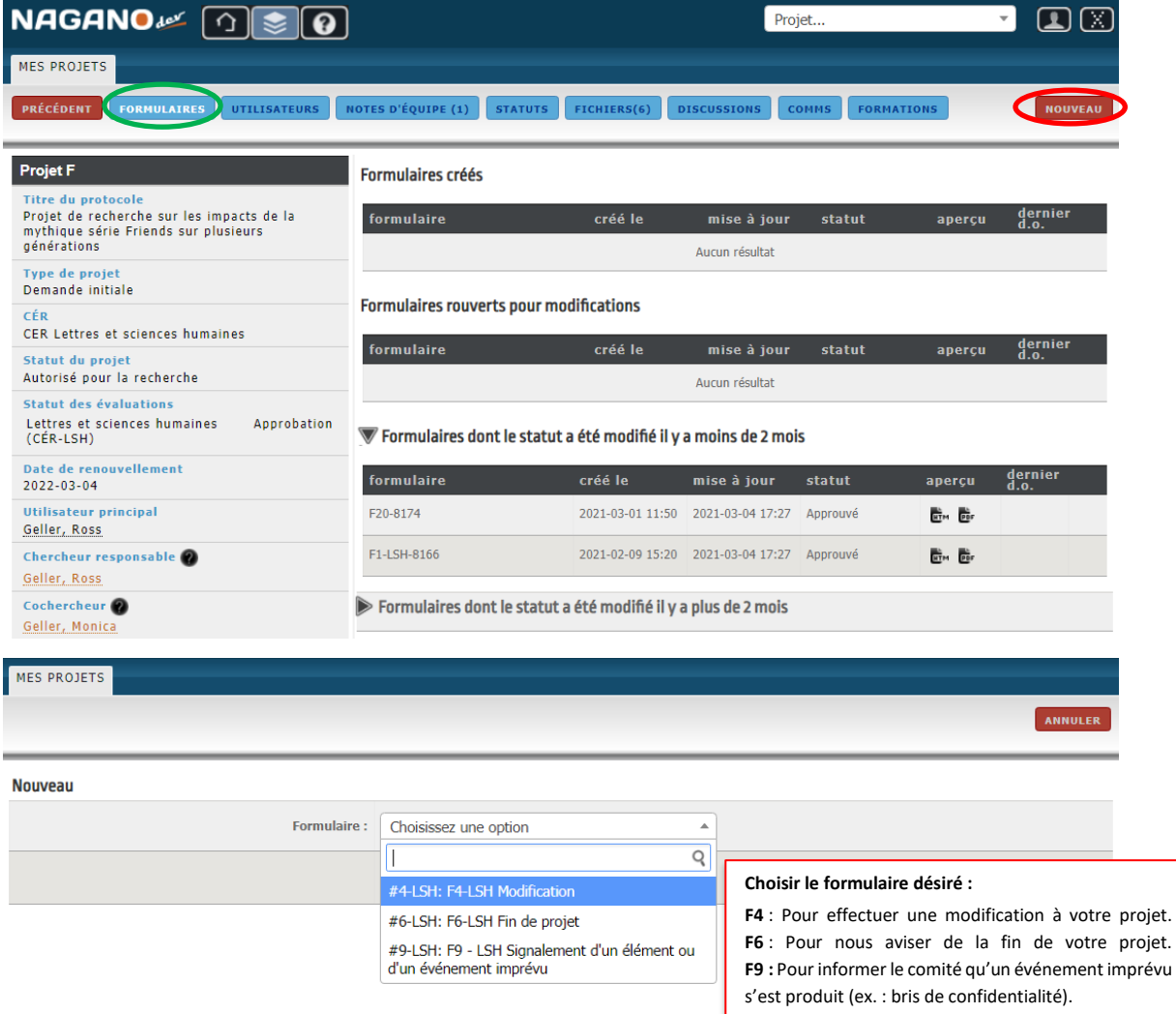

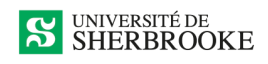

## <span id="page-22-0"></span>**FORMULAIRE F4 – MODIFICATION**

**Remplir les sections du formulaire qui font l'objet de modifications** (ex. : nouveau financement, ajout d'un cochercheur, etc.). **Attention :** Les sections à côté desquelles il y a des flèches rouges ou orange sont à remplir obligatoirement, sans quoi le formulaire ne pourra pas être déposé. Ne pas oublier de sauvegarder et continuer à chaque étape.

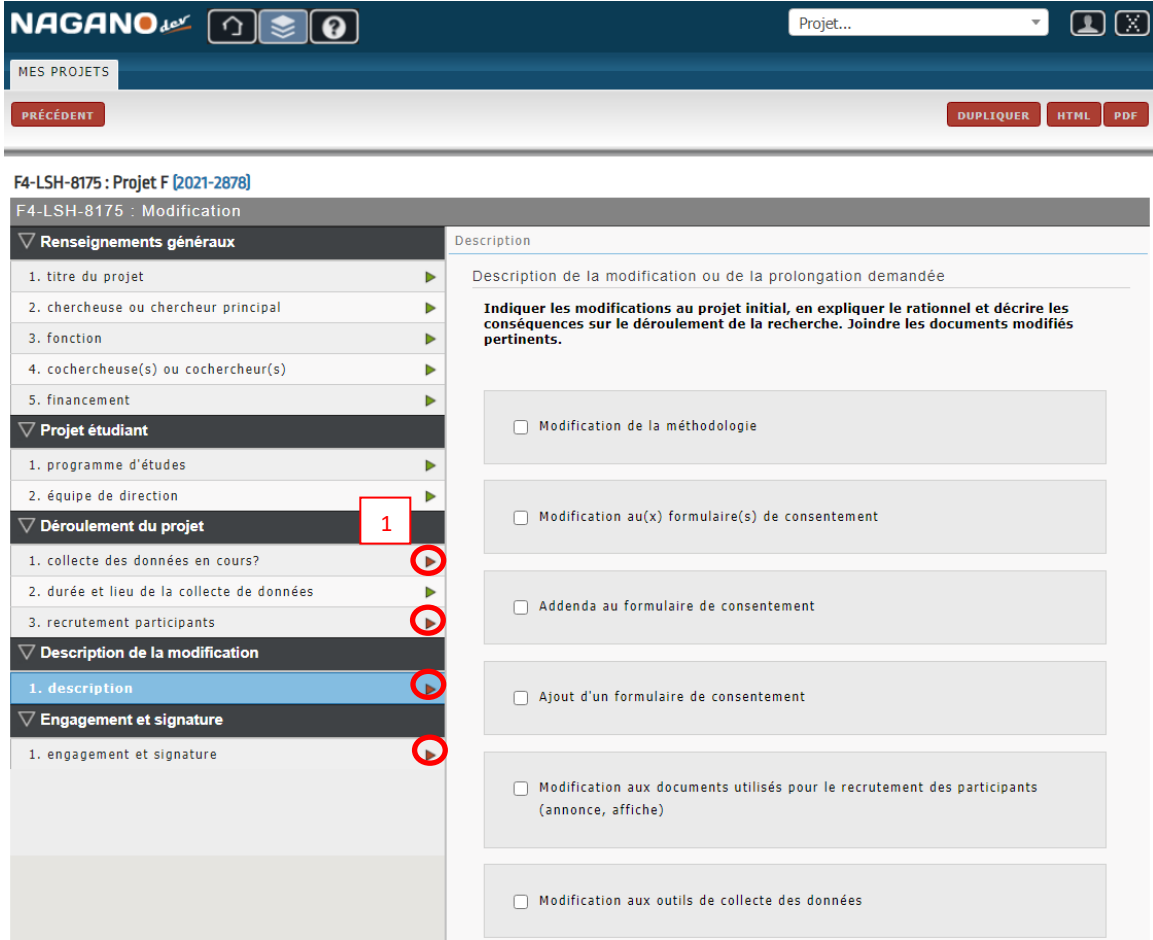

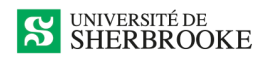

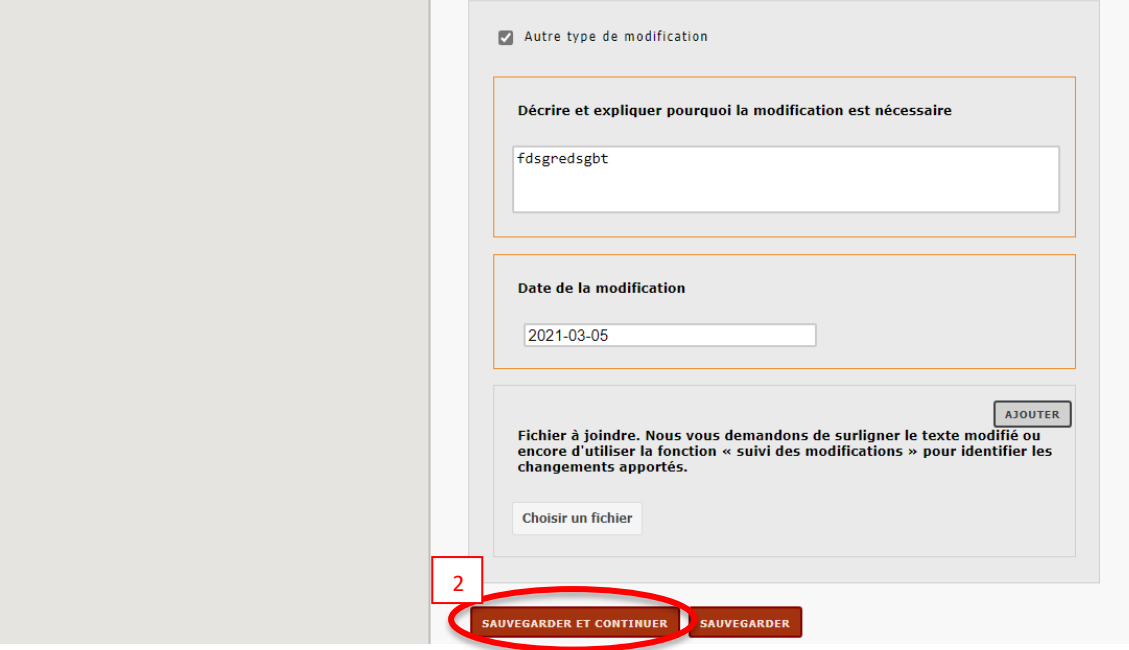

**Signer, cliquer à nouveau sur** *sauvegarder et continuer***, puis déposer.**

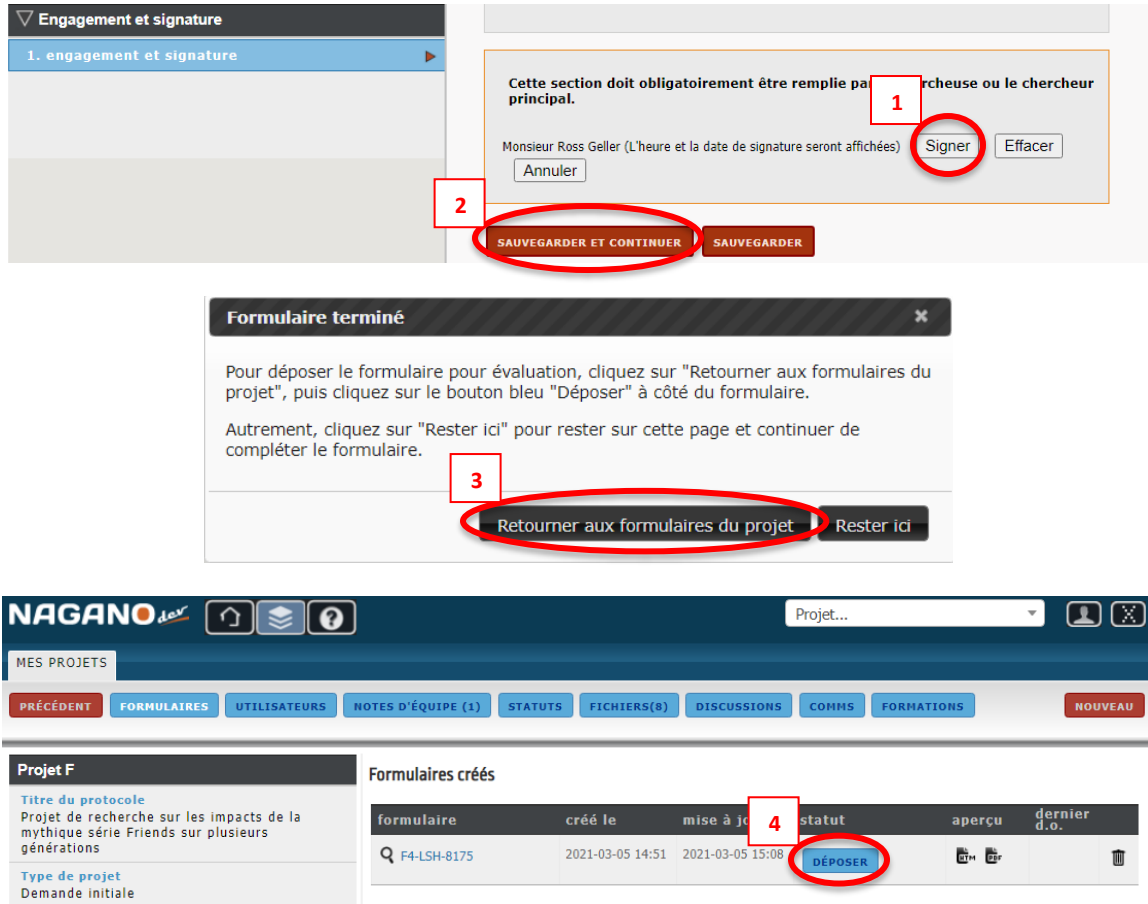

Il se peut que la coordonnatrice du CÉR rouvre votre formulaire et vous le renvoie avec des questions et commentaires. Vous devrez alors y répondre.

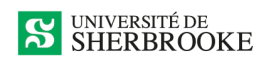

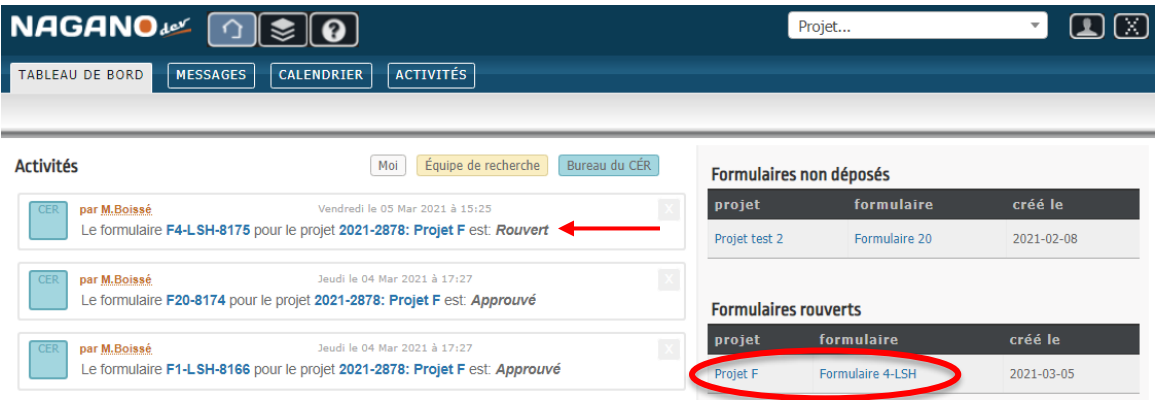

En cliquant sur le formulaire, vous aurez accès aux commentaires de la coordonnatrice et vous devrez y répondre, puis sauvegarder chaque réponse et commentaire.

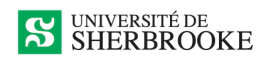

#### F4-LSH-8175 : Projet F (2021-2878)

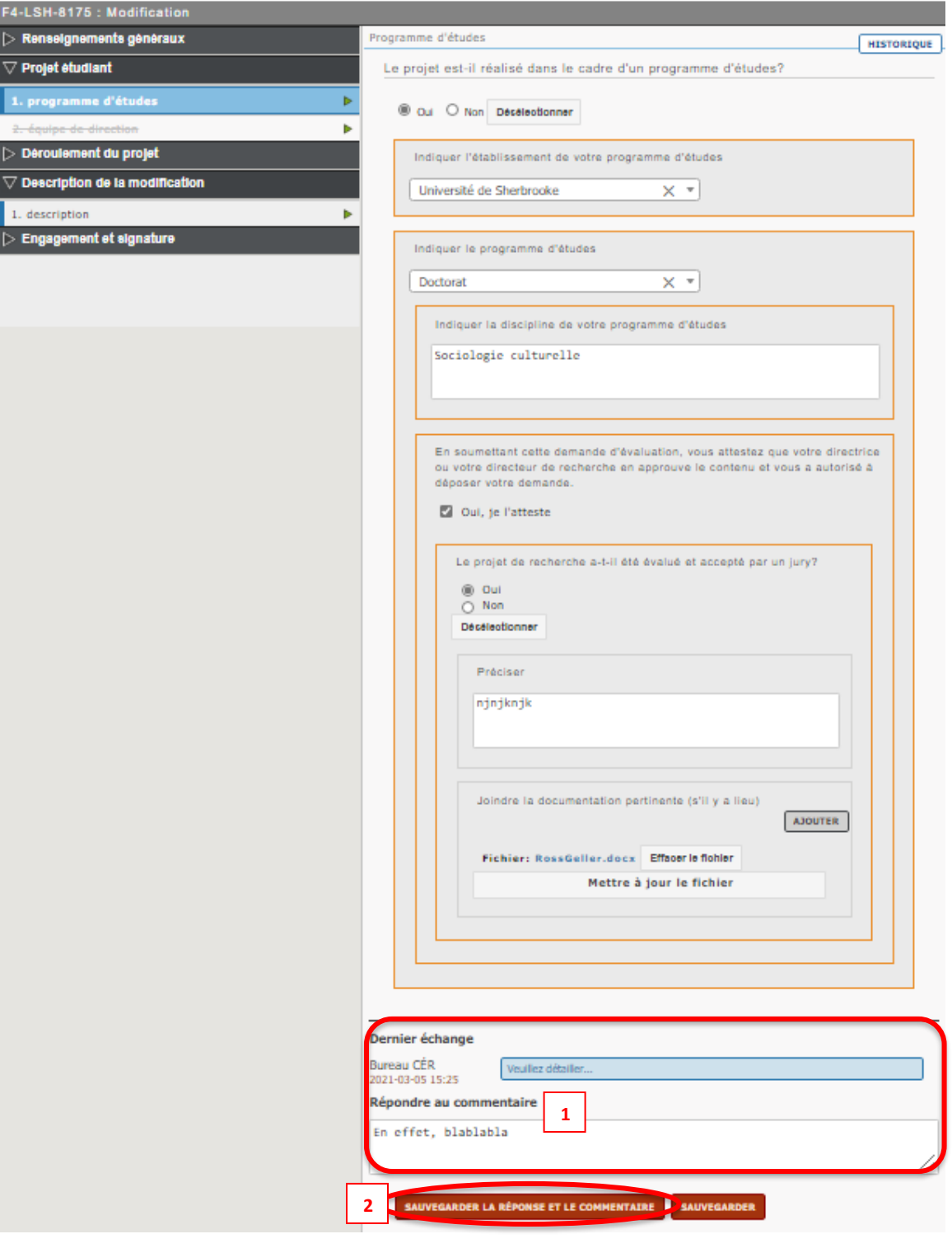

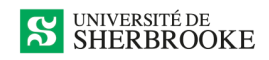

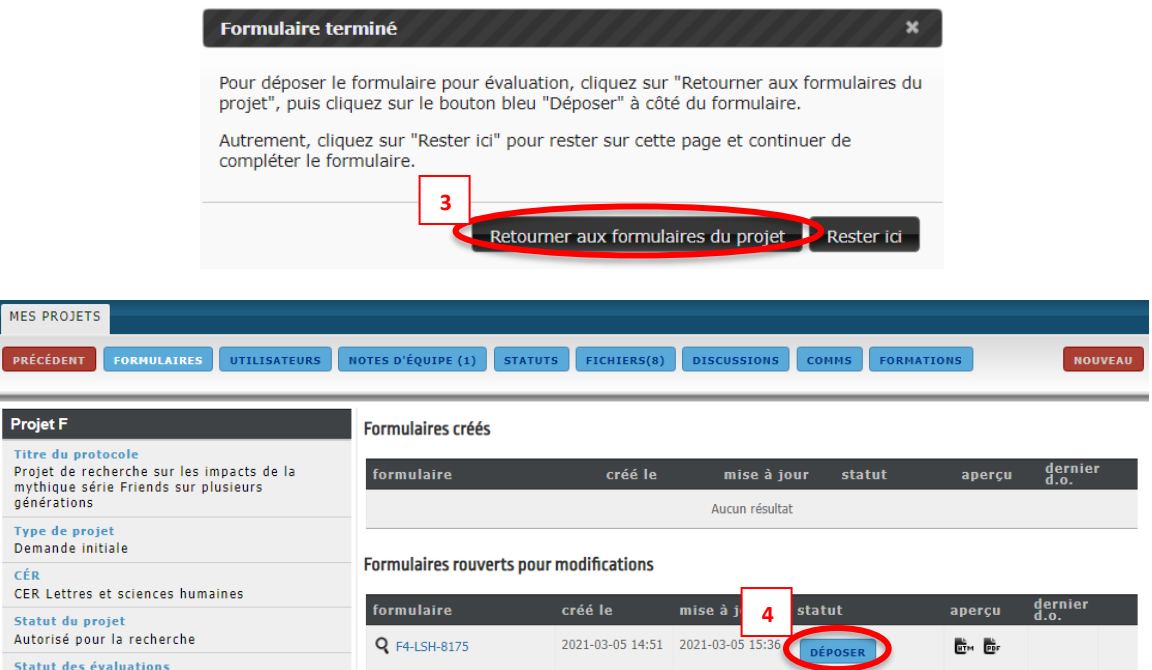

# <span id="page-26-0"></span>**FORMULAIRE F9 – SIGNALEMENT D'UN ÉLÉMENT OU D'UN ÉVÉNEMENT IMPRÉVU**

**Aller dans les informations de votre projet, section** *Formulaires***, puis cliquer sur** *Nouveau***.**

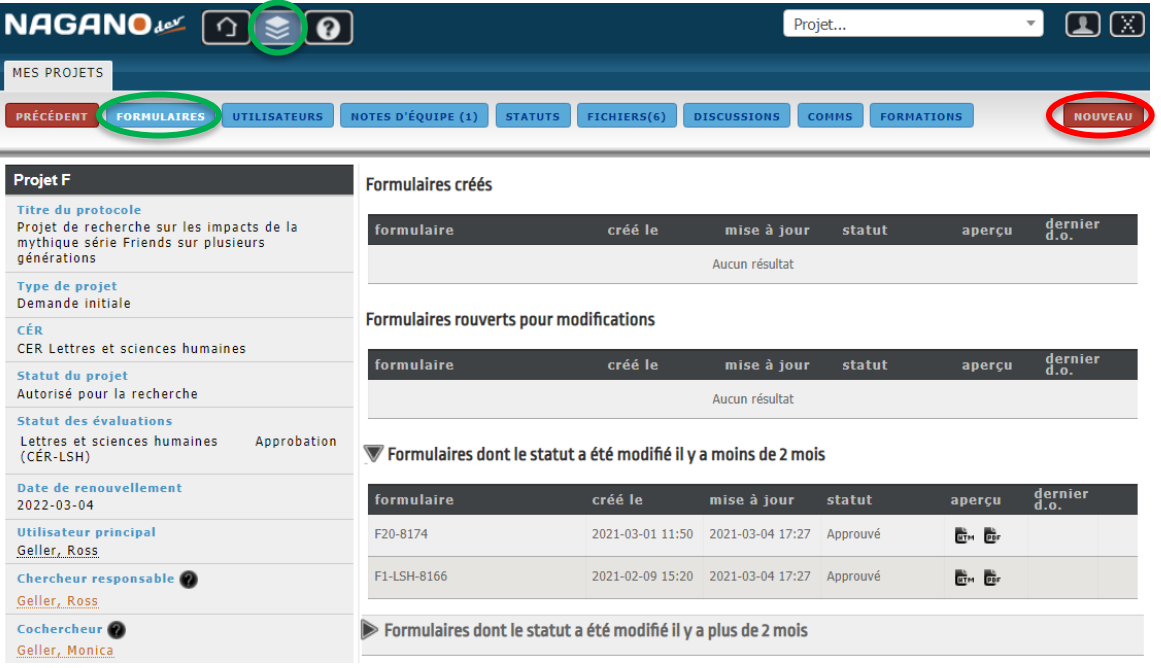

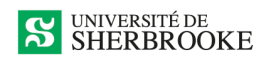

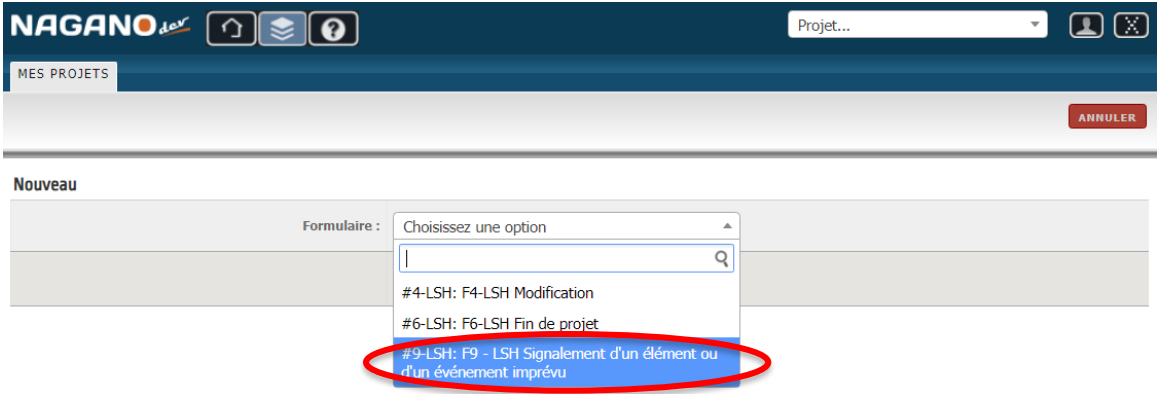

**Remplir les sections du formulaire nécessaires. Attention :** Les sections à côté desquelles il y a des flèches rouges ou orange sont à remplir obligatoirement, sans quoi le formulaire ne pourra pas être déposé. Ne pas oublier de sauvegarder et continuer à chaque étape.

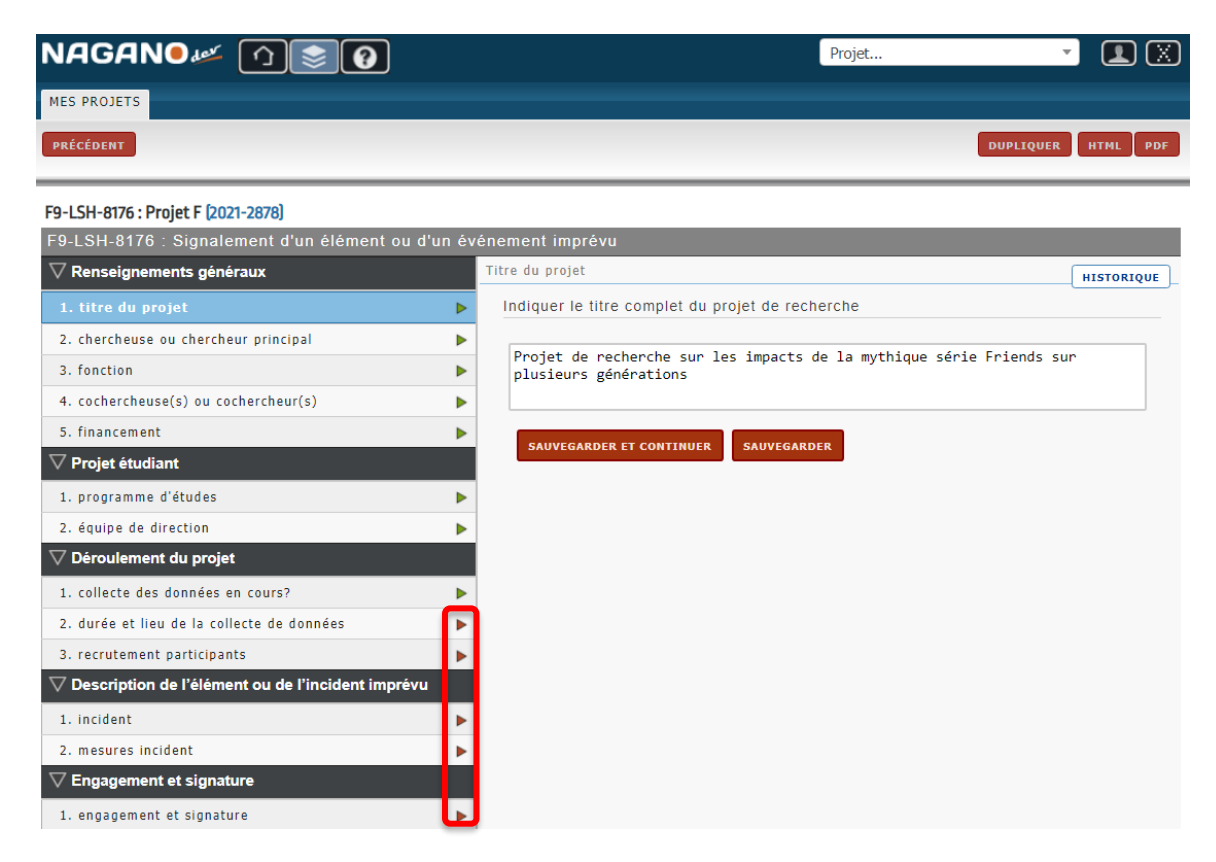

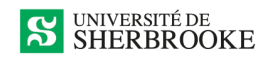

#### F9-LSH-8176 : Projet F [2021-2878]

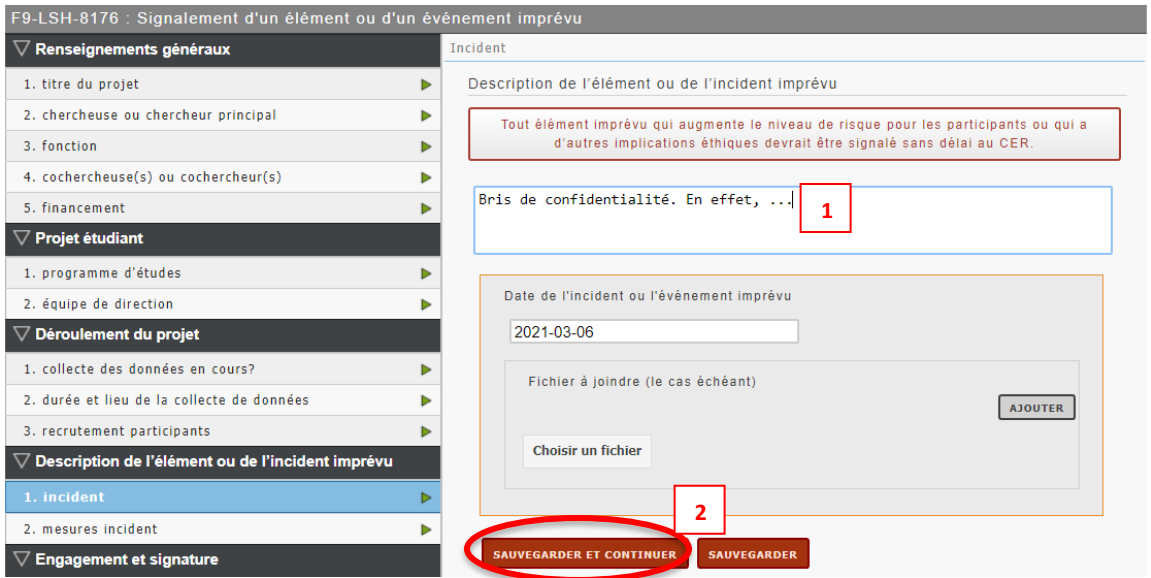

#### F9-LSH-8176 : Projet F (2021-2878)

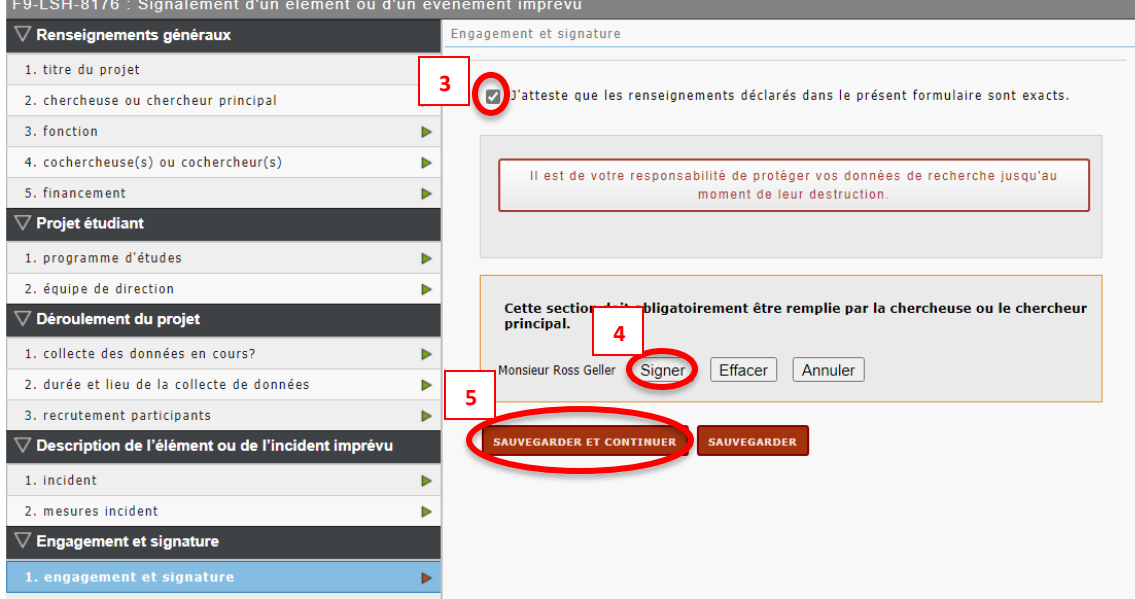

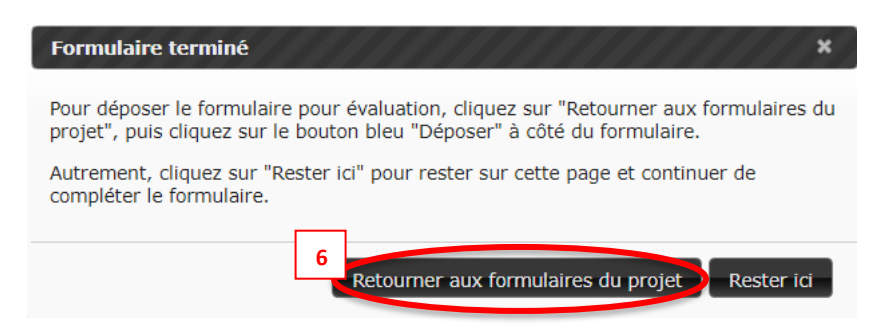

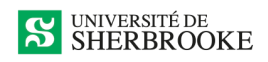

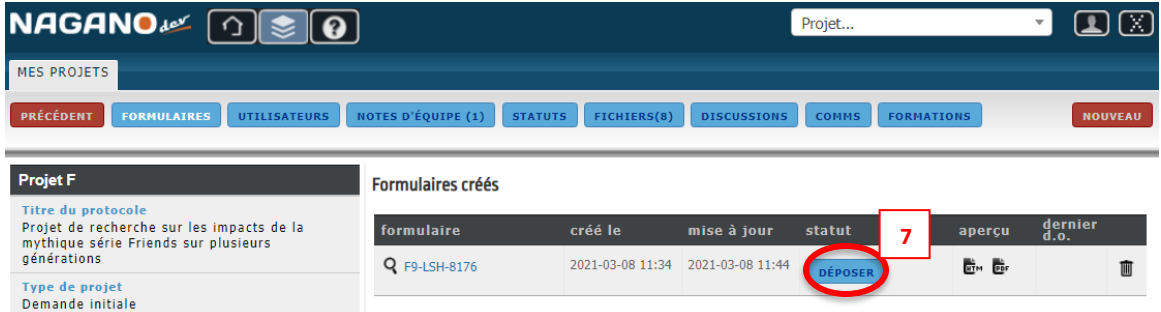

Il se peut que le comité ajoute des questions et commentaires et vous renvoie le formulaire pour plus de précisions. Vous devrez alors y répondre et le déposer à nouveau.

# <span id="page-29-0"></span>**FORMULAIRE F6 – FIN DE PROJET**

**Aller dans les informations de votre projet, section** *Formulaires***, puis cliquer sur** *Nouveau***.**

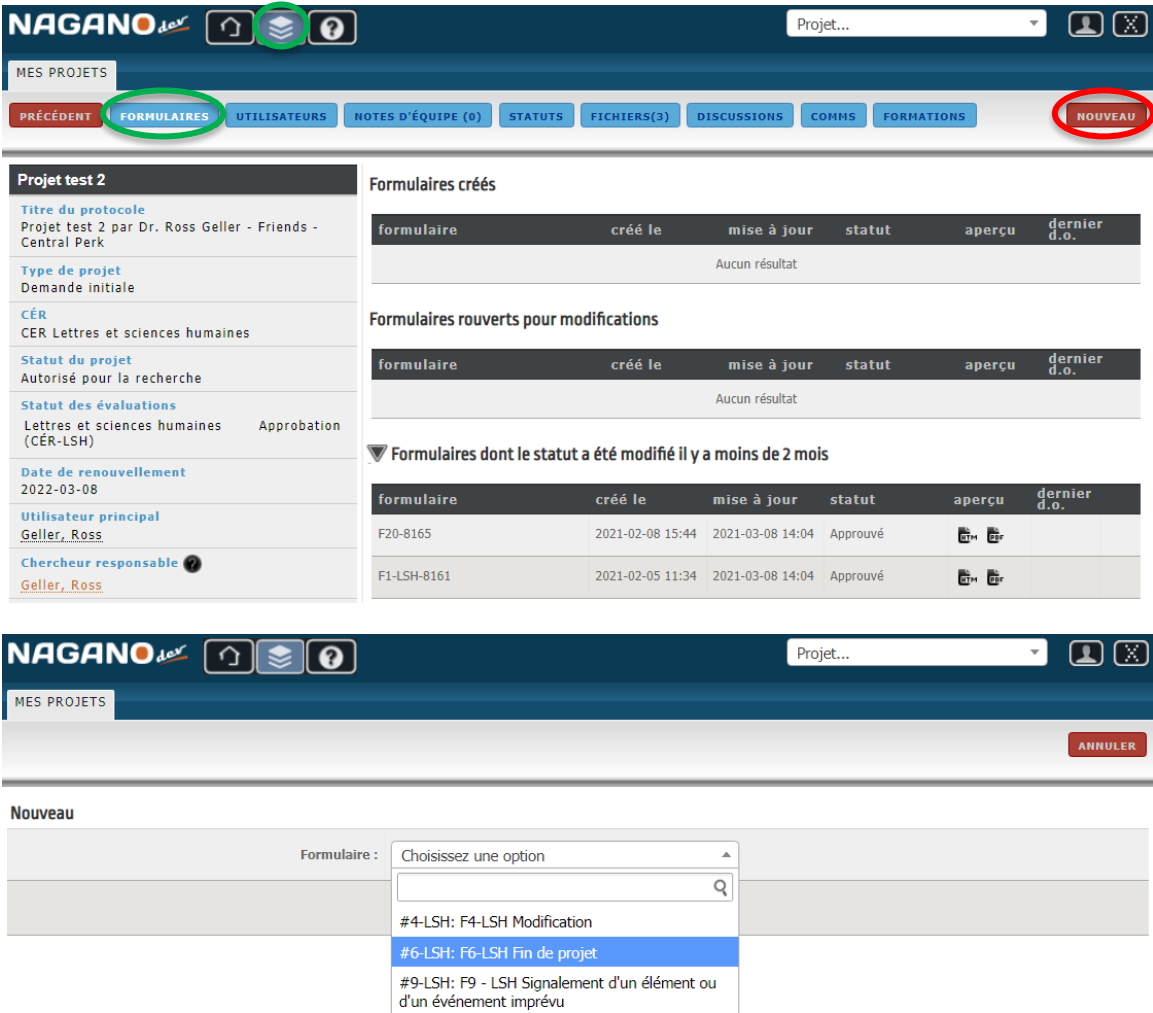

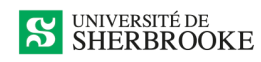

**Remplir les sections du formulaire nécessaires. Attention :** Les sections à côté desquelles il y a des flèches rouges ou orange sont à remplir obligatoirement, sans quoi le formulaire ne pourra pas être déposé. Ne pas oublier de sauvegarder et continuer à chaque étape.

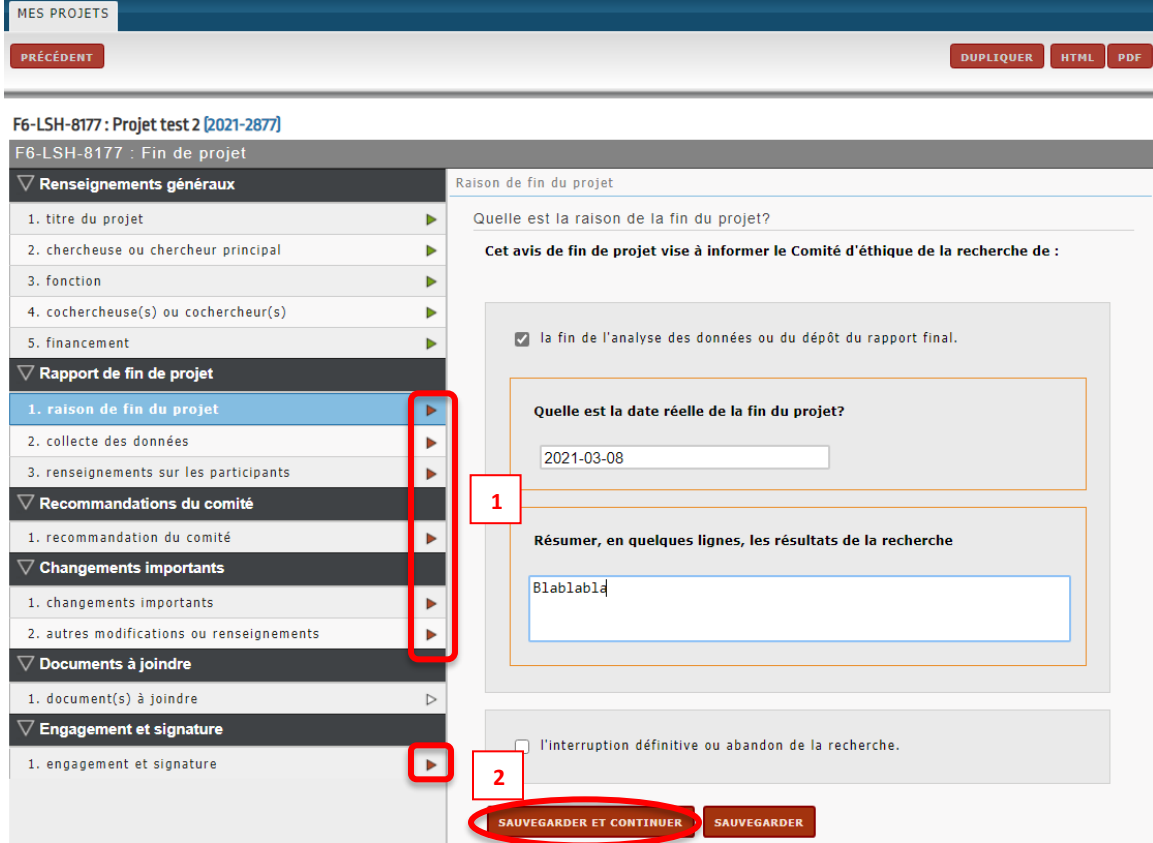

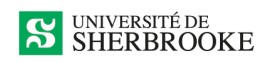

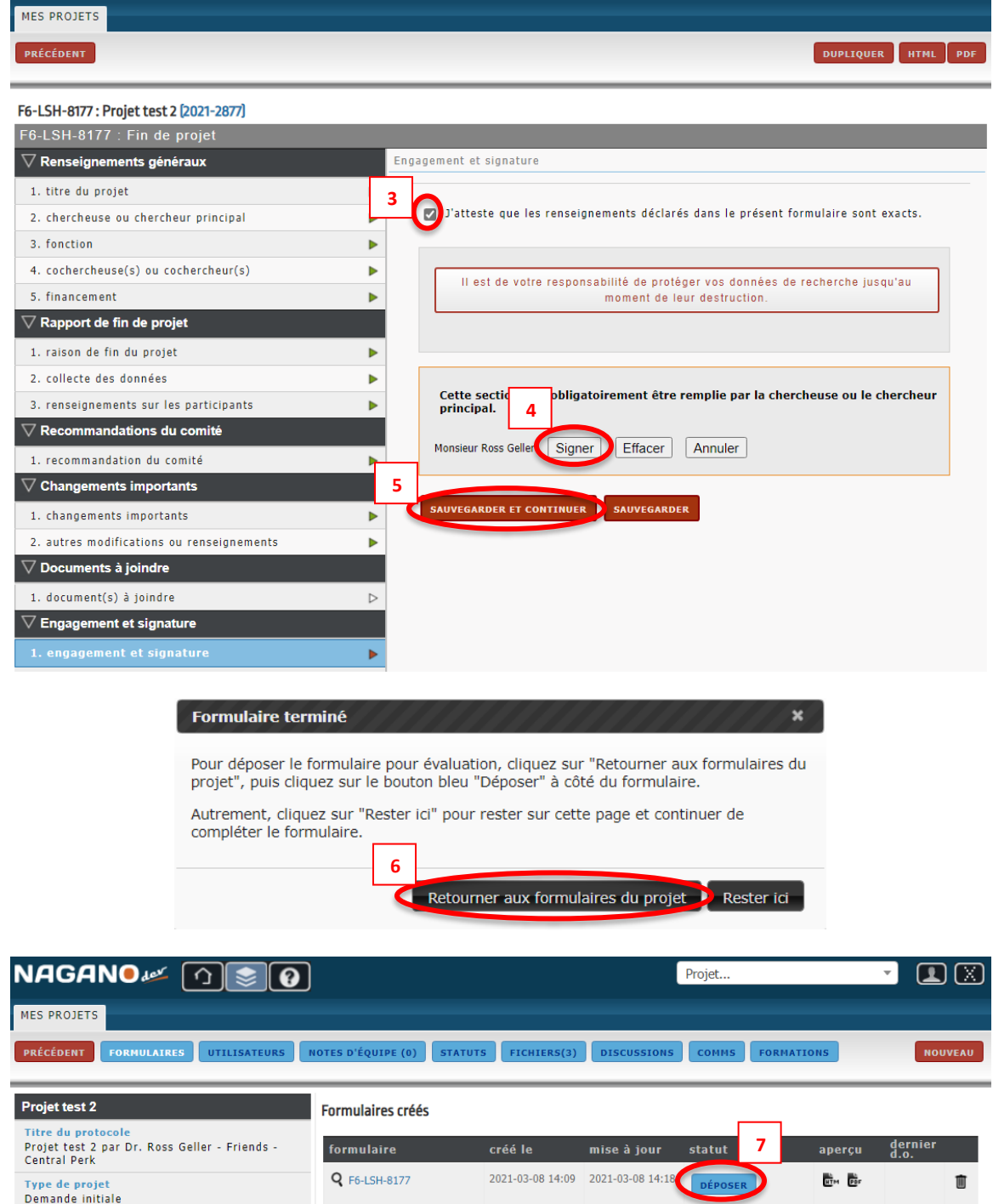

# <span id="page-31-0"></span>**AUTRES EXEMPLES DE FORMULAIRES**

Rappel : Pour chaque formulaire, il est important de faire *sauvegarder et continuer* à chacune des questions. De plus, vous devez **déposer** votre formulaire lorsqu'il est complètement rempli. La signature à la fin du formulaire est obligatoire.

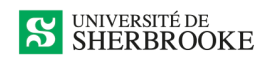

# <span id="page-32-0"></span>**FORMULAIRE F2 – DEMANDE D'ACCÈS PARTIEL AUX FONDS**

Pour faire une demande d'accès partiel aux fonds, vous devez faire comme si vous débutiez un nouveau projet, mais plutôt choisir *Accès partiel aux fonds*.

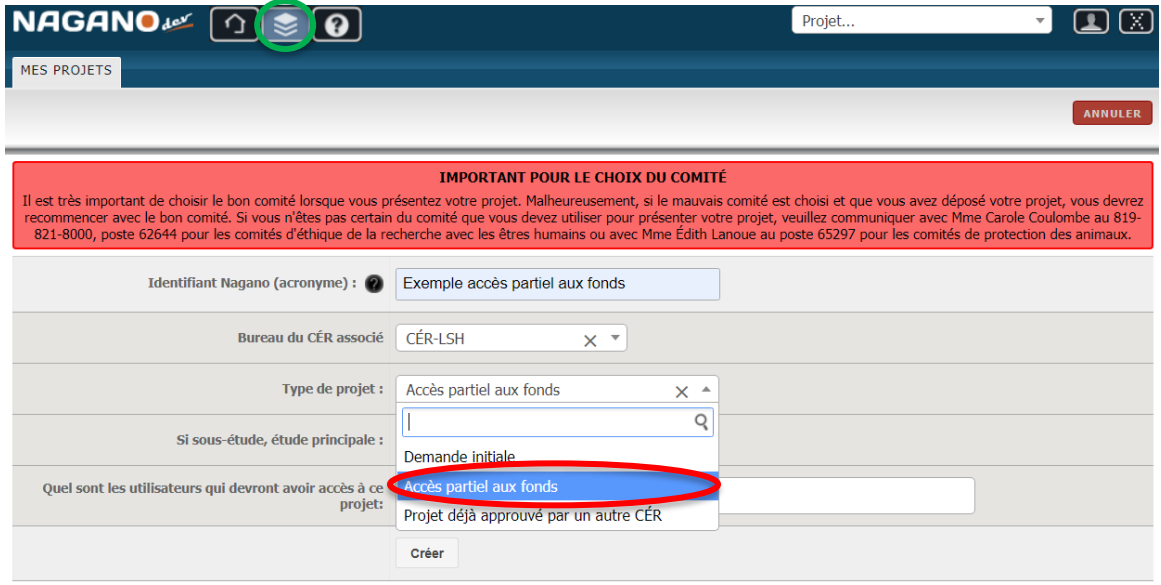

#### **Cliquer sur le raccourci du formulaire pour l'ouvrir.**

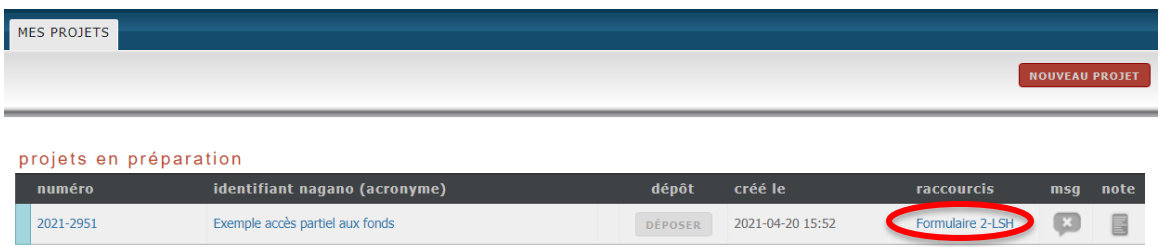

**Remplir le formulaire et le déposer comme tout autre formulaire.**

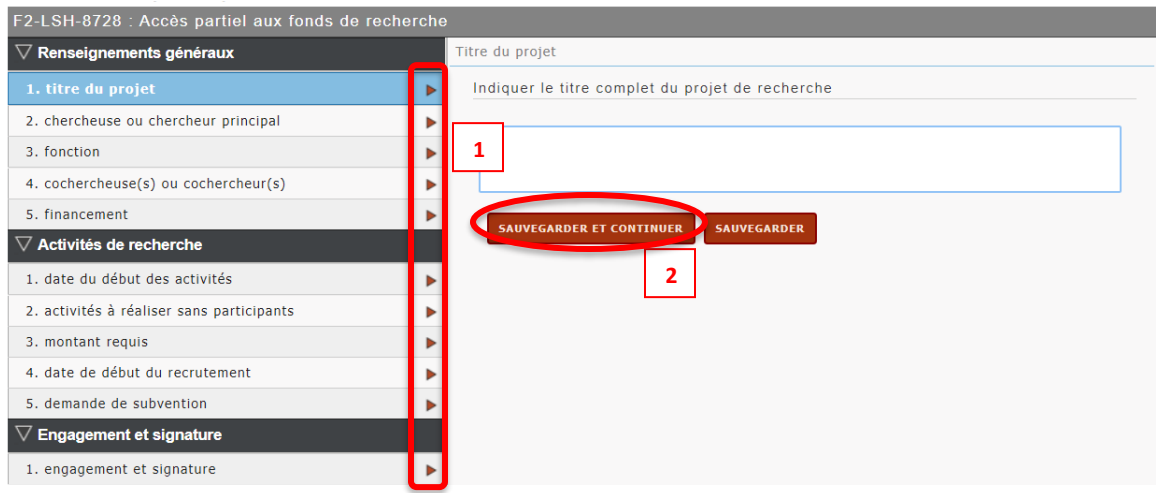

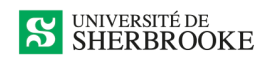

## **Déposer le projet.**

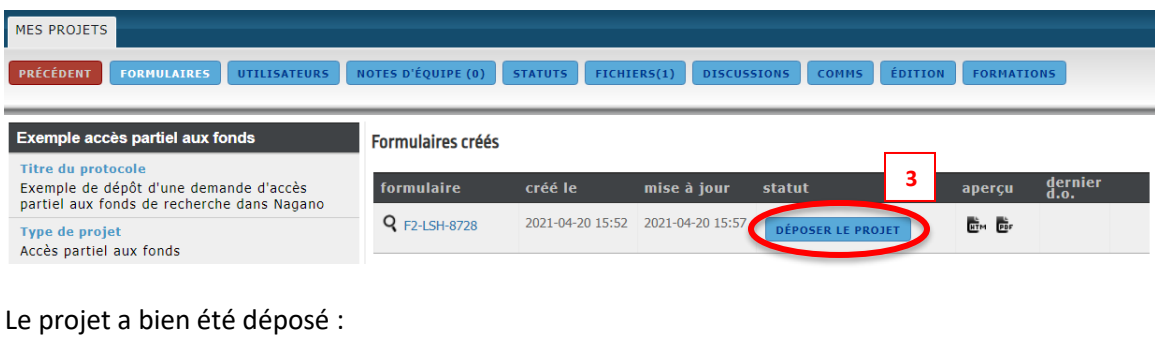

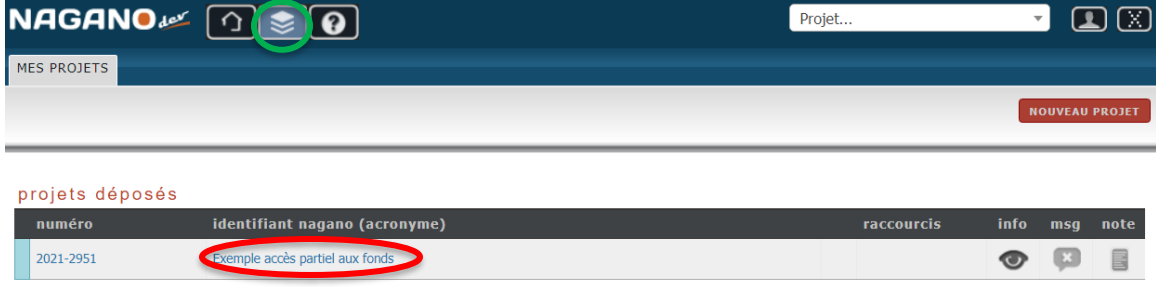

Une fois la demande approuvée, vous recevrez un document officiel (D.O.) confirmant l'acceptation de votre accès partiel aux fonds. Un formulaire de demande initiale sera alors ajouté à votre projet afin que vous puissiez le remplir lorsque vous serez prêt à présenter votre demande complète au CÉR.

#### **D.O. :**

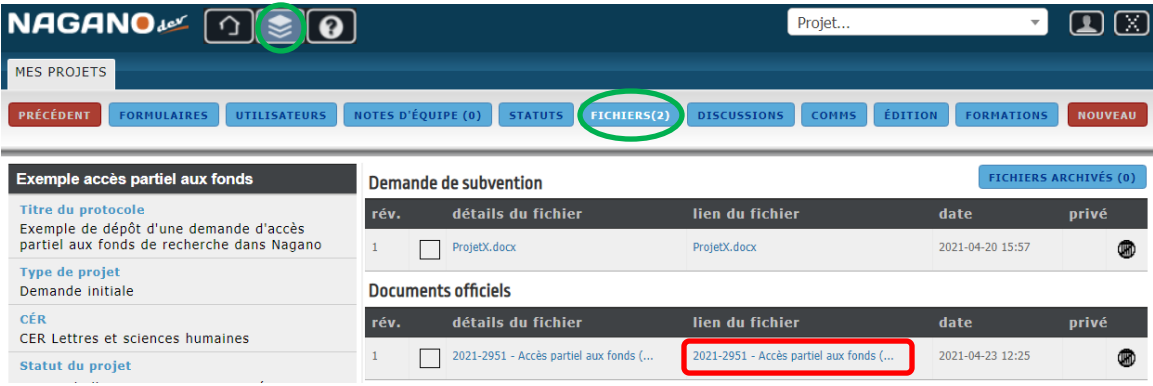

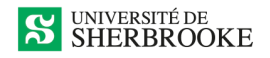

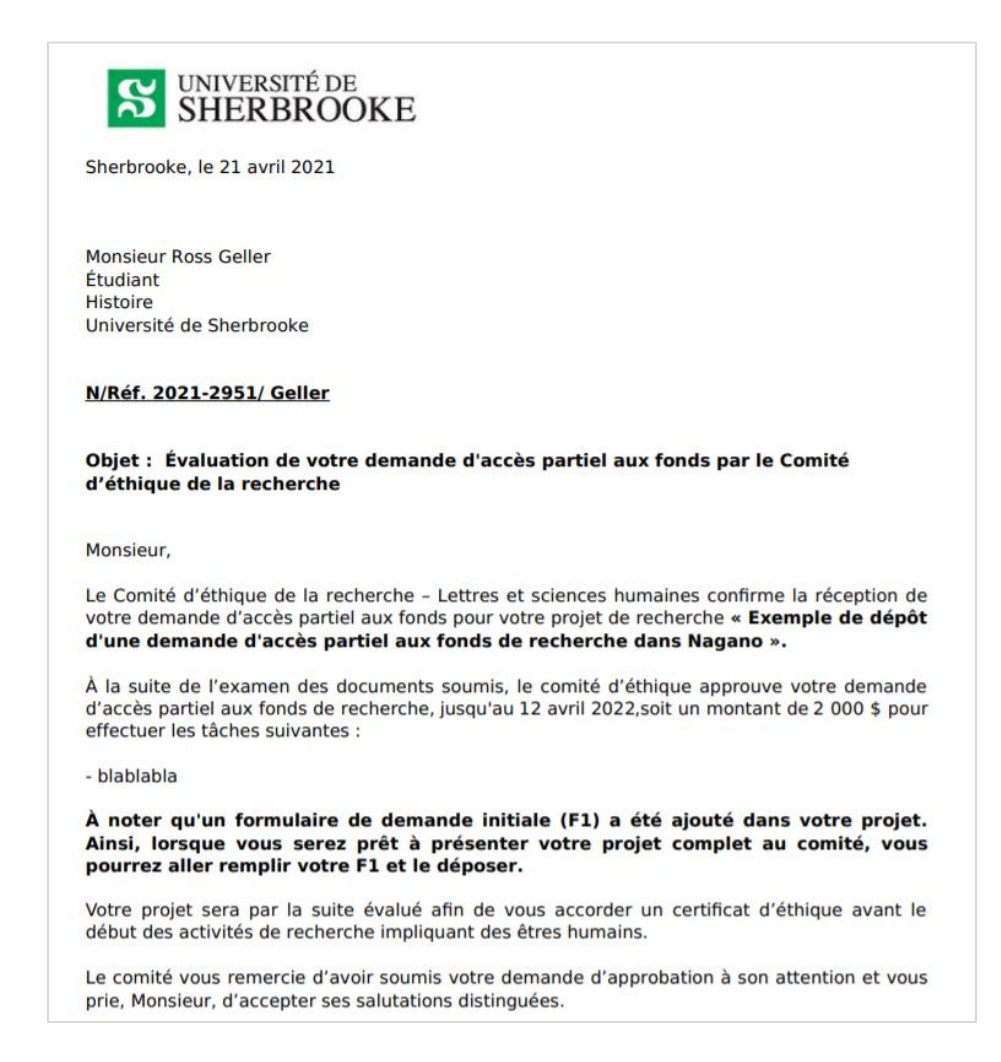

#### <span id="page-34-0"></span>*RÉCUPÉRATION DU F1 (FORMULAIRE DE DEMANDE INITIALE) :*

Lorsque vous serez prêt à remplir votre demande initiale et à la présenter au comité, veuillez utiliser le formulaire déjà généré dans votre projet existant.

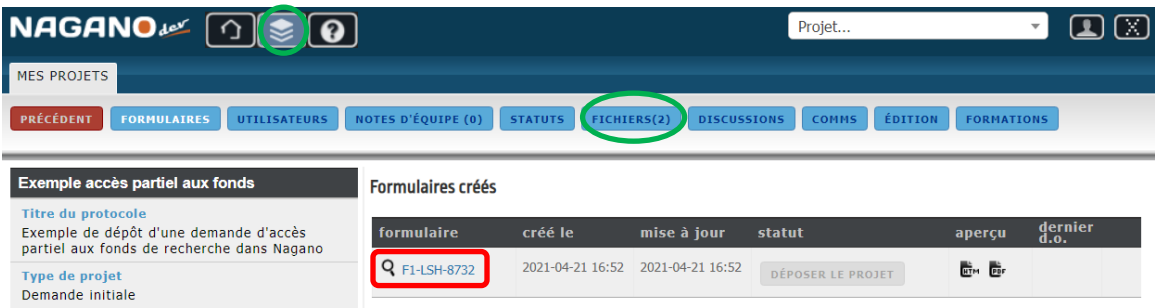

## <span id="page-34-1"></span>**FORMULAIRE F3 – PROJET DÉJÀ APPROUVÉ PAR UN AUTRE CÉR**

Ce formulaire doit être utilisé lorsque votre projet de recherche est effectué en collaboration avec un autre établissement et que le comité d'éthique et de la recherche de ce dernier a déjà approuvé ledit projet. En effet, le comité de l'UdeS devra aussi l'approuver, mais le processus d'évaluation sera un peu plus rapide.

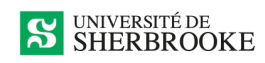

Note : Si vous entamez un projet et que vous n'êtes pas certain à quelle catégorie il se rattache ou comment procéder, veuillez [nous contacter](#page-44-0) et nous vous expliquerons quoi faire selon votre situation. Nous pourrons aussi vous expliquer ce qu'il nous faut précisément comme informations et documents pour analyser un projet déjà approuvé par un autre CÉR.

Lorsque vous remplissez un F3, vous devez faire comme si vous débutiez un nouveau projet, mais **choisir l'option** *Projet déjà approuvé par un autre CÉR*.

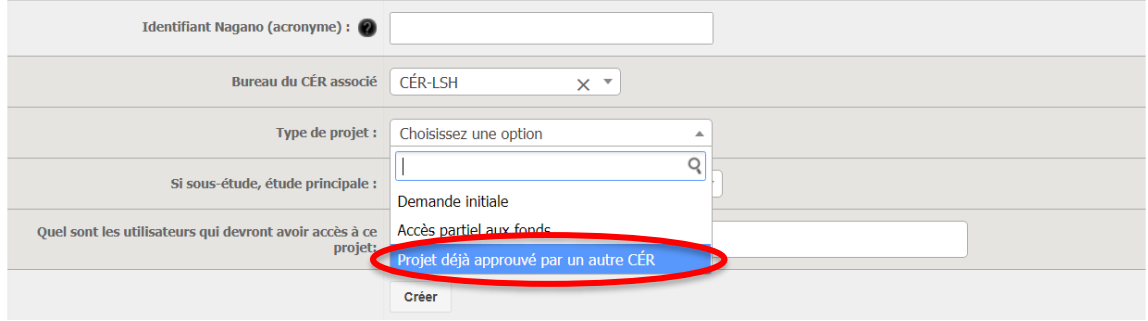

**Ensuite, remplir le formulaire et le déposer comme tout autre formulaire.** 

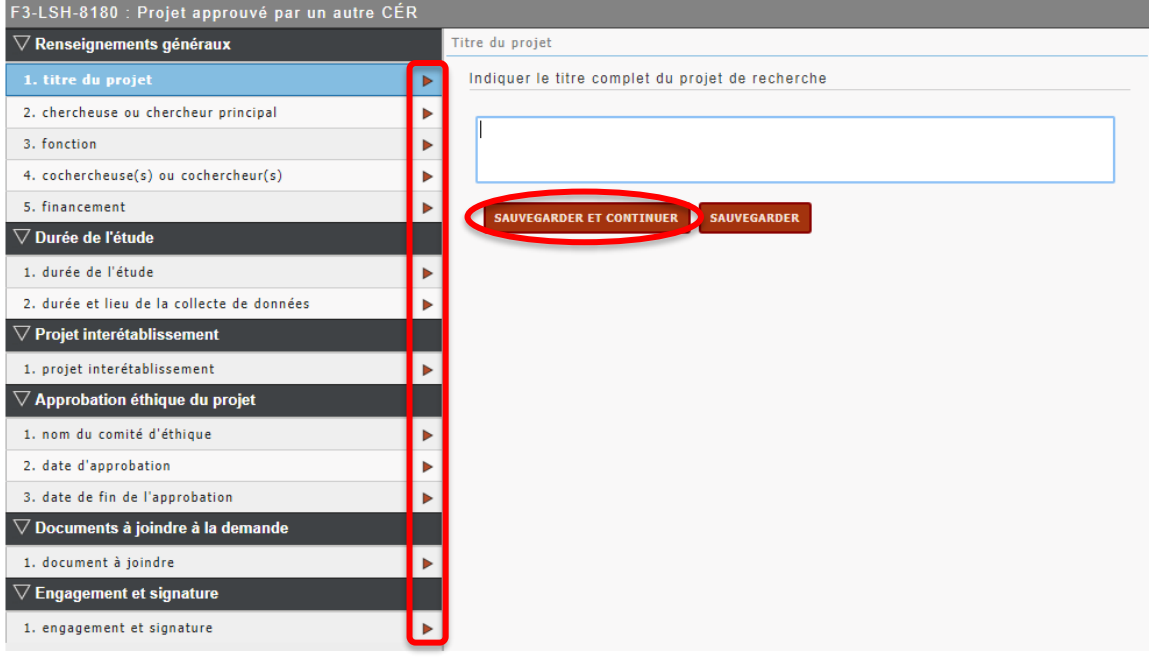

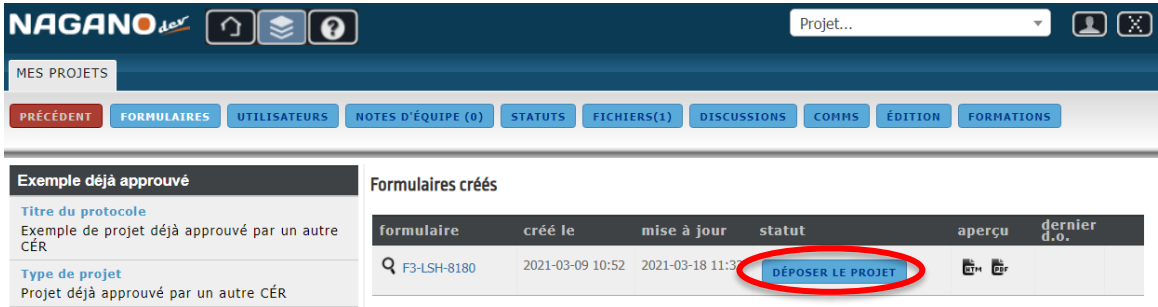

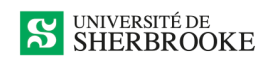

Il se peut que le comité ajoute des questions et commentaires et vous renvoie le formulaire pour plus de précisions. Vous devrez alors y répondre et le déposer à nouveau.

Une fois votre projet approuvé, vous recevrez un document officiel.

# <span id="page-36-0"></span>**FORMULAIRE F5 – SUIVI ANNUEL (RENOUVELLEMENT)**

Le formulaire de suivi annuel vous sera envoyé quelques semaines avant la date prévue de votre renouvellement. Il ne vous est pas accessible autrement. Le temps venu, vous recevrez un courriel à cet effet.

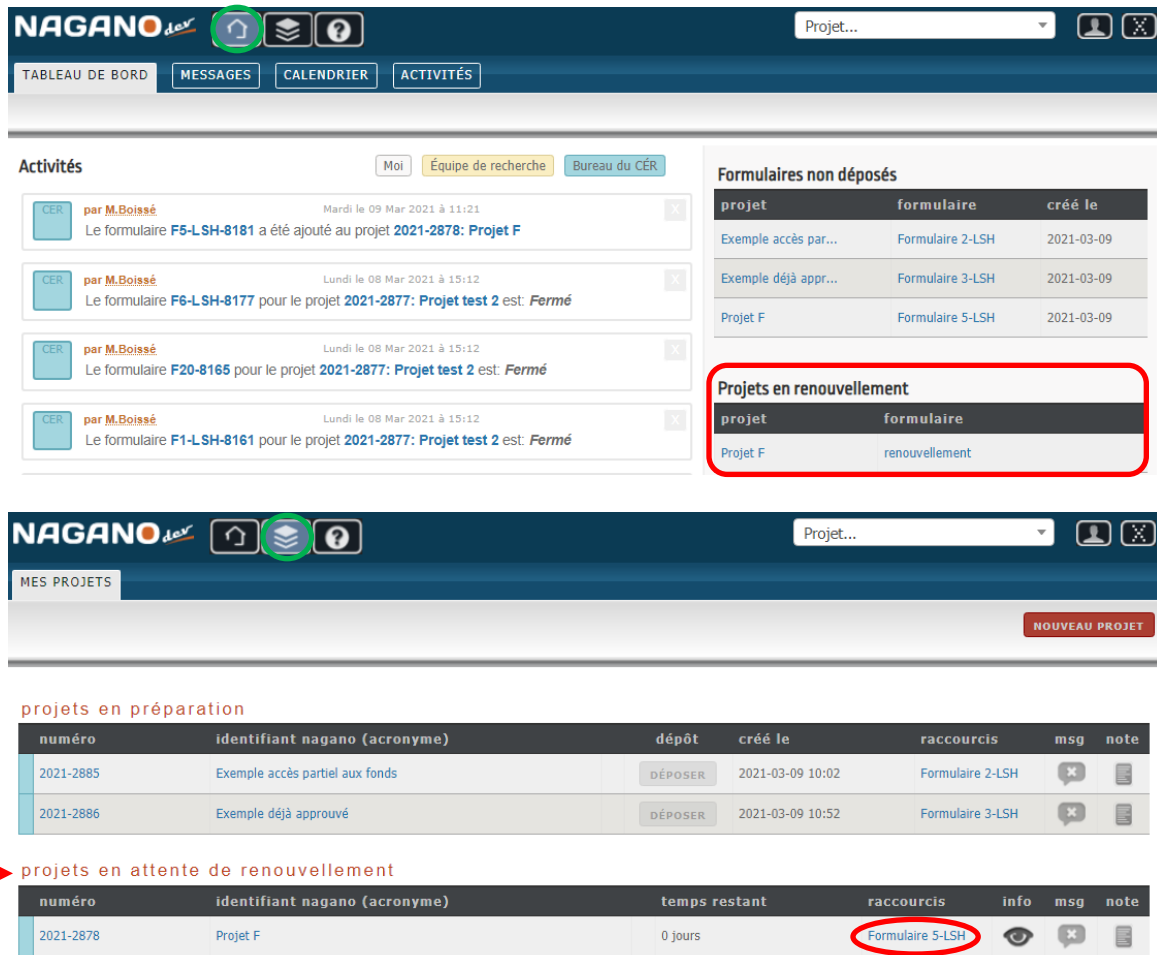

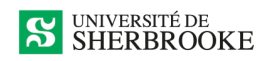

**Remplir les sections du formulaire nécessaires. Attention :** Les sections à côté desquelles il y a des flèches rouges ou orange sont à remplir obligatoirement, sans quoi le formulaire ne pourra pas être déposé. Ne pas oublier de sauvegarder et continuer à chaque étape.

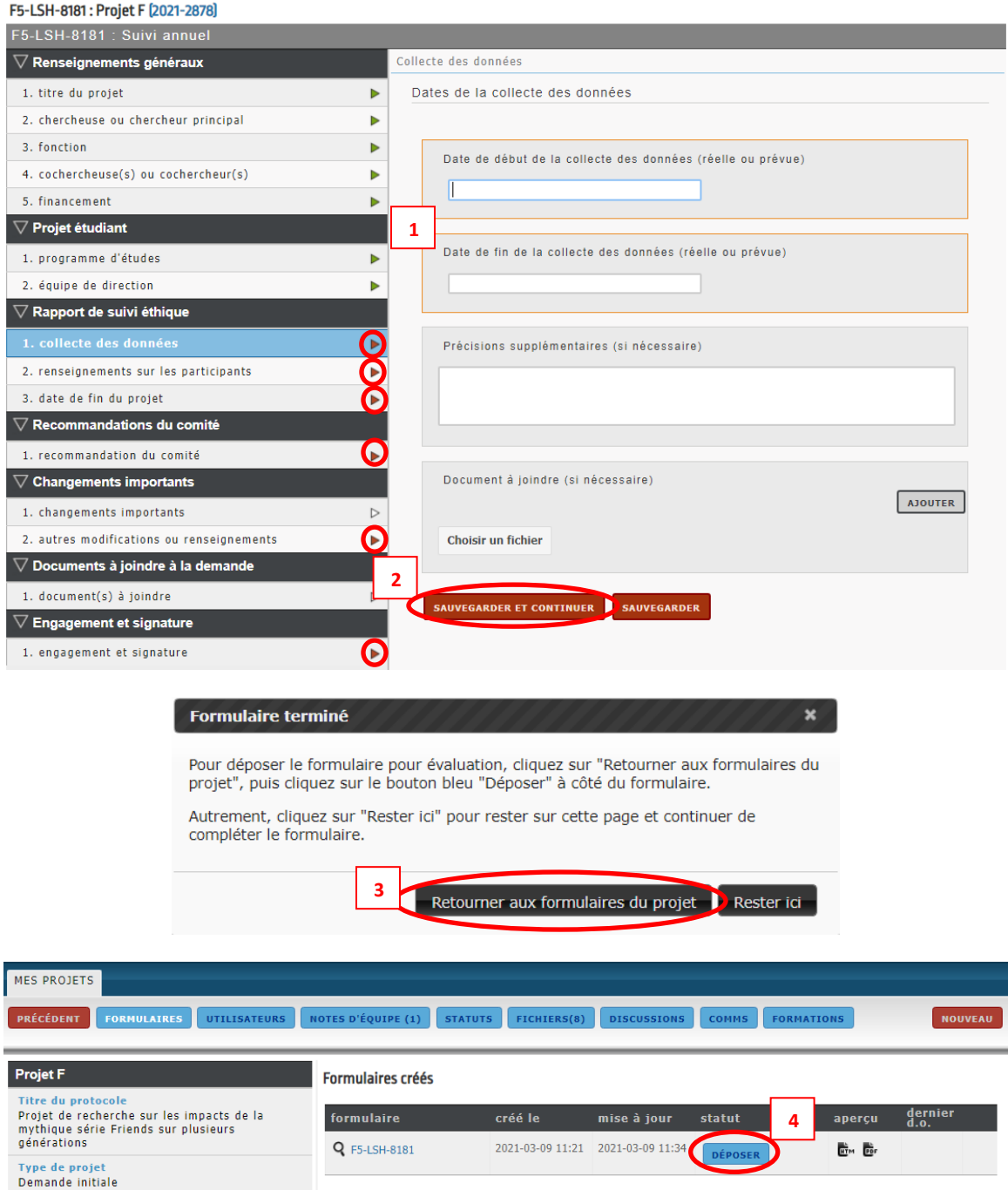

# <span id="page-37-0"></span>**IMPORTANT : DÉPÔT D'UN FORMULAIRE!**

Si vous êtes incapable de déposer votre formulaire, c'est probablement parce que vous n'avez pas répondu à une ou plusieurs questions obligatoires.

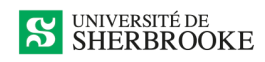

Tous les petits triangles à gauche doivent être verts ou blancs. Si des triangles restent rouges ou orange, c'est qu'ils ne sont pas correctement remplis. De plus, tous les formulaires doivent être signés avant d'être déposés.

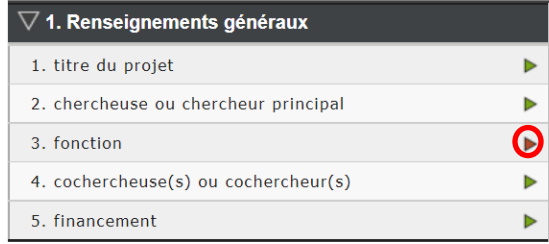

# <span id="page-38-0"></span>**AUTRES FONCTIONS UTILES DANS NAGANO**

## <span id="page-38-1"></span>**MESSAGERIE DANS NAGANO**

#### <span id="page-38-2"></span>*ENVOYER UN MESSAGE*

À noter : Si vous envoyez un message par la messagerie interne de Nagano, le destinataire verra une mention de nouveau message dans son tableau de bord lorsqu'il se connectera au logiciel.

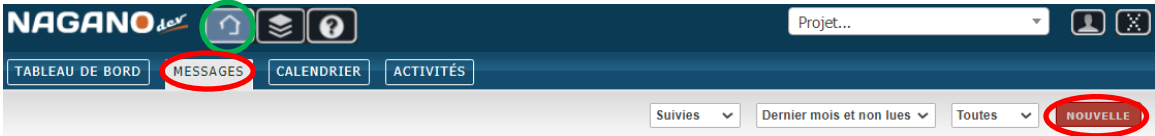

Vous pouvez envoyer un message à une seule personne…

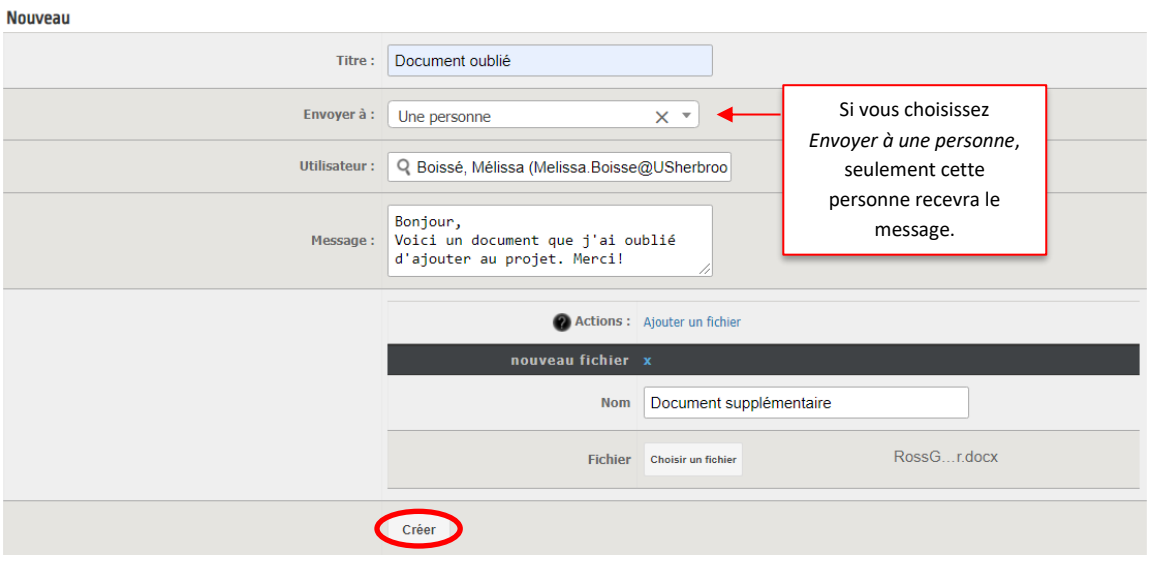

…ou envoyer un message à tous les utilisateurs d'un projet.

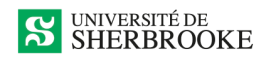

#### **Nouveau**

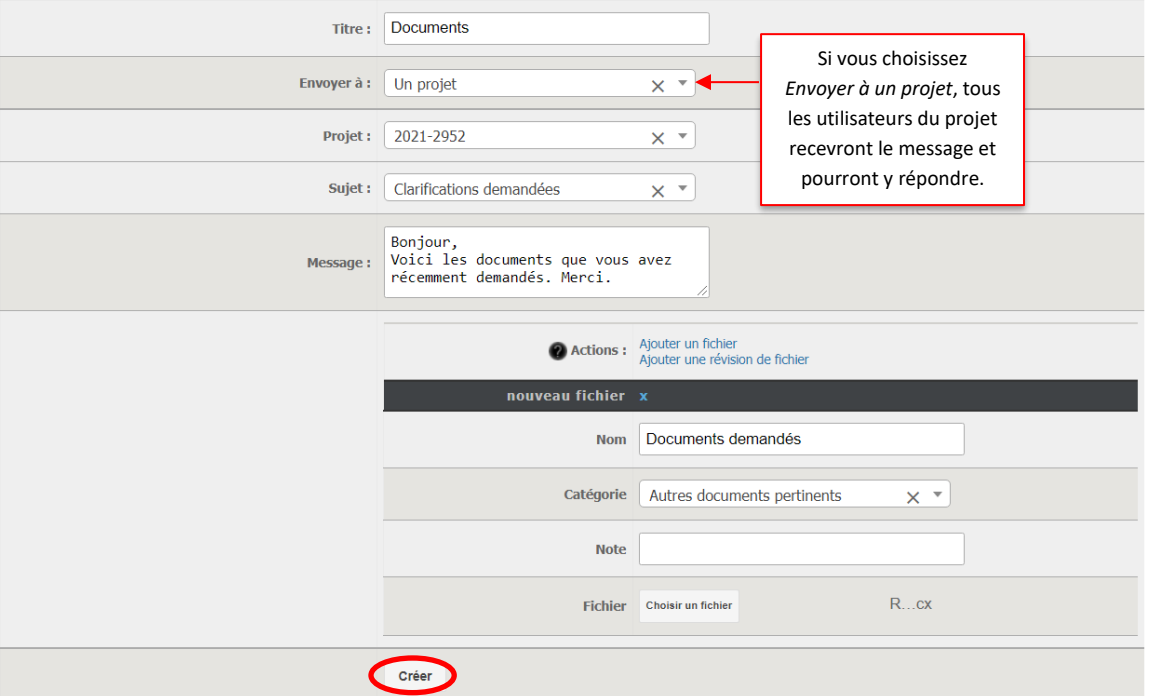

#### <span id="page-39-0"></span>*RECEVOIR ET RÉPONDRE À UN MESSAGE*

À noter : Si vous recevez un message par la messagerie interne de Nagano, vous verrez une mention de nouveau message dans votre tableau de bord lorsque vous vous connecterez au logiciel.

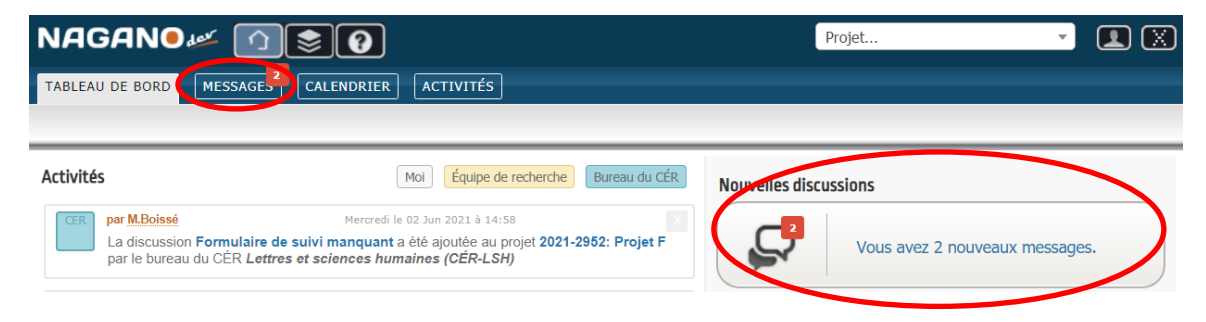

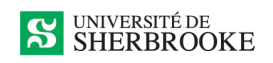

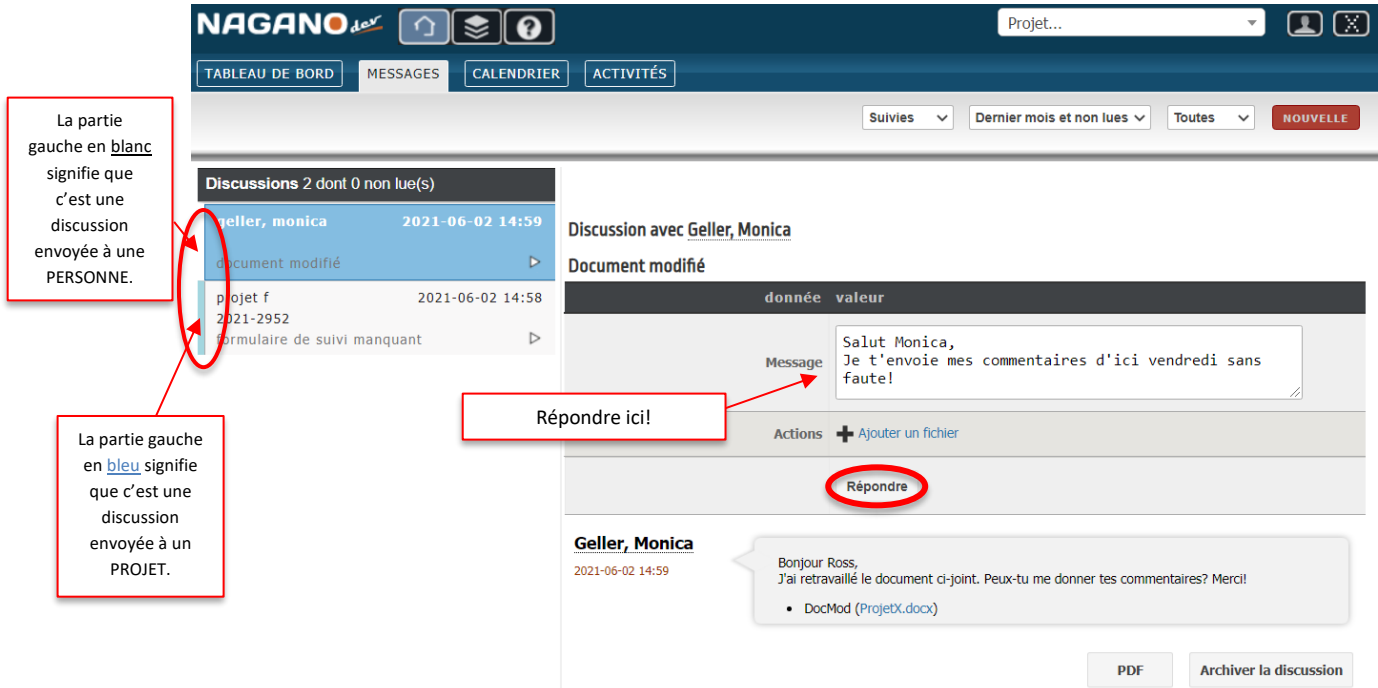

Toute la conversation est vue dans les messages. Si vous préférez, vous pouvez voir toute la discussion en PDF.

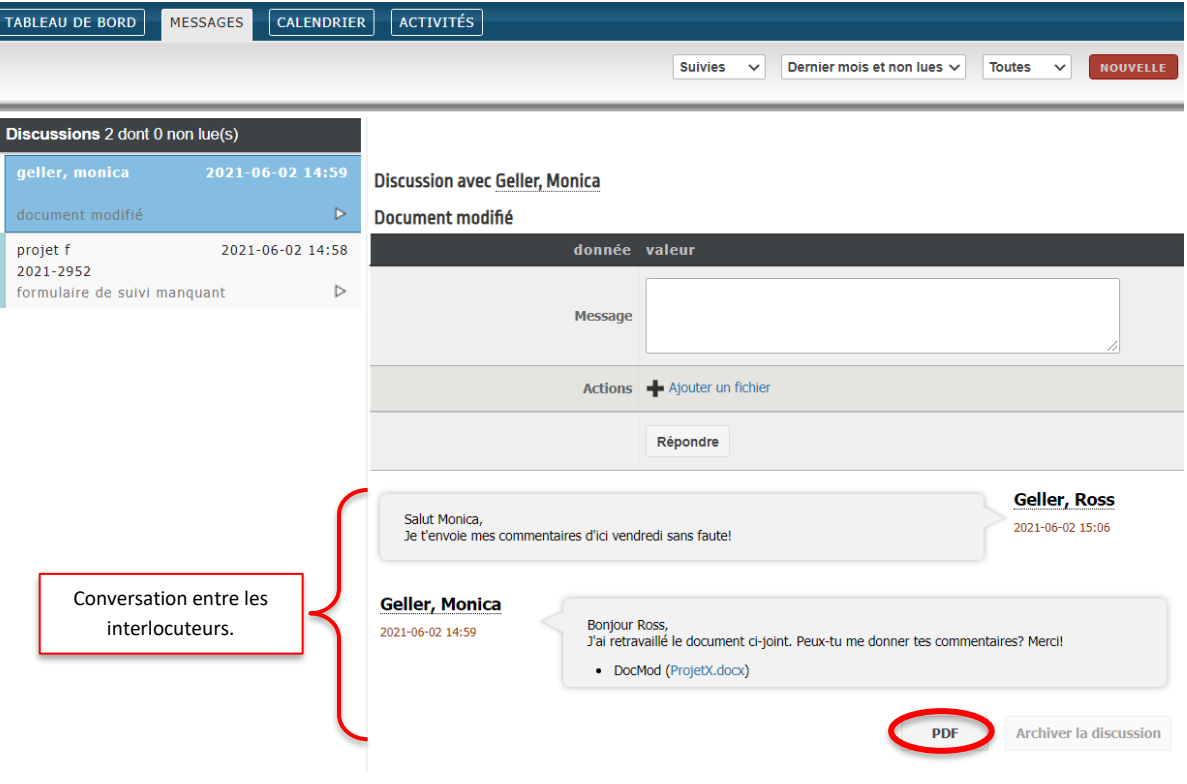

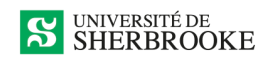

#### **Discussion en PDF**

## **Document modifié**

De Geller, Monica à Geller, Ross

Date de création: 2021-06-02 14:59

Geller, Monica 2021-06-02 14:59

**Bonjour Ross,** J'ai retravaillé le document ci-joint. Peux-tu me donner tes commentaires? Merci!

• DocMod (1622660395-ProjetX.docx)

Geller, Ross 2021-06-02 15:06

Salut Monica, Je t'envoie mes commentaires d'ici vendredi sans faute!

## <span id="page-41-0"></span>**VISUALISER TOUS VOS PROJETS**

Pour les chercheuses ou chercheurs ayant plusieurs projets, vous pouvez les visualiser rapidement

dans l'onglet

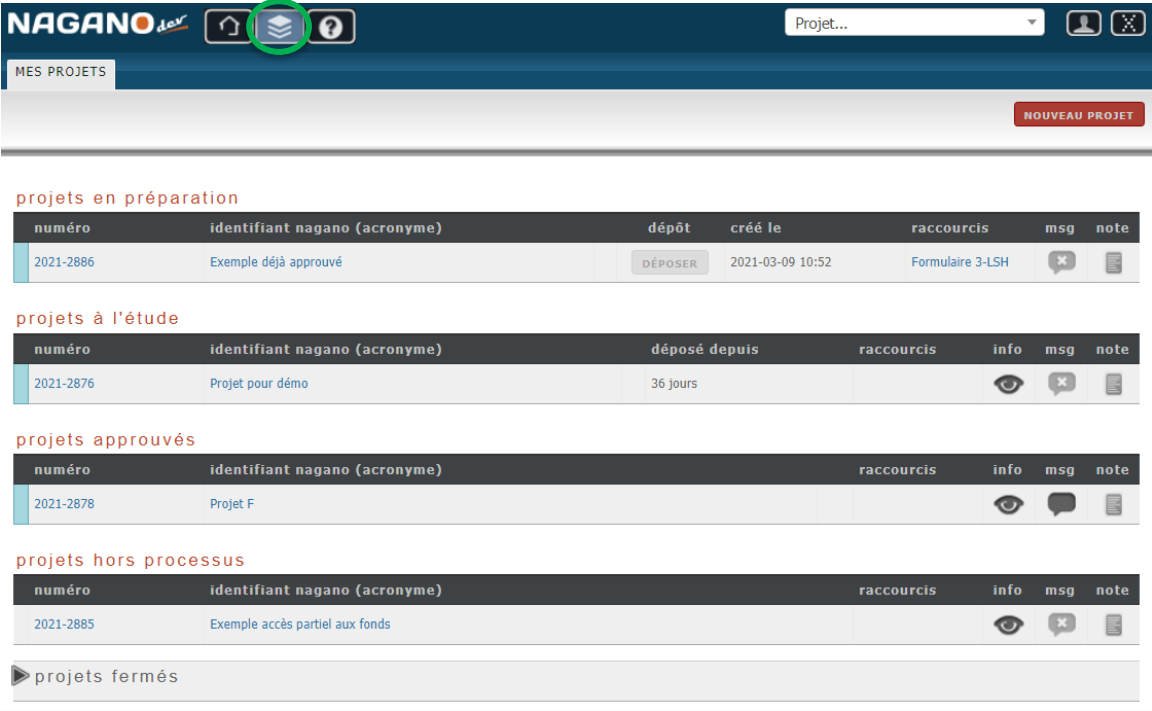

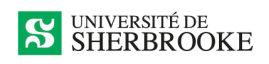

Vous pouvez aussi les voir par la barre roiet... Tres située en haut à droite de l'écran. D'un simple clic, vous pourrez choisir le projet qui vous intéresse.

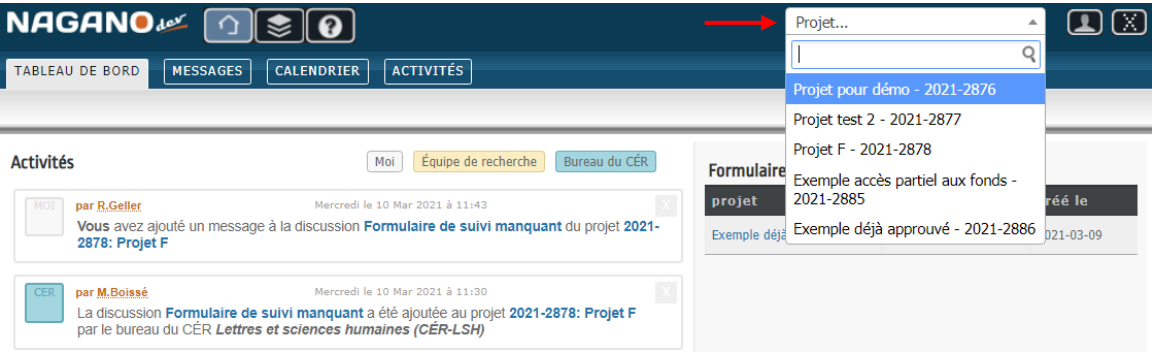

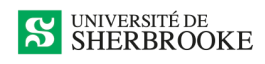

# <span id="page-43-0"></span>**CHANGEMENTS DANS VOTRE PROFIL D'UTILISATEUR**

Il est possible d'effectuer un changement sur votre profil d'utilisateur. Par contre, il faut savoir que le bottin de l'Université de Sherbrooke est synchronisé tous les jours. Si vous effectuez des changements à certains endroits, ceux-ci seront toujours écrasés. Les éléments qui peuvent être changés ou ajoutés et qui ne seront pas écrasés sont encadrés en jaune. Il est important de ne jamais changer le mot de passe, car celui-ci est synchronisé et reviendra toujours à votre mot de passe de l'UdeS. À noter que ces restrictions ne s'appliquent pas aux utilisateurs externes.

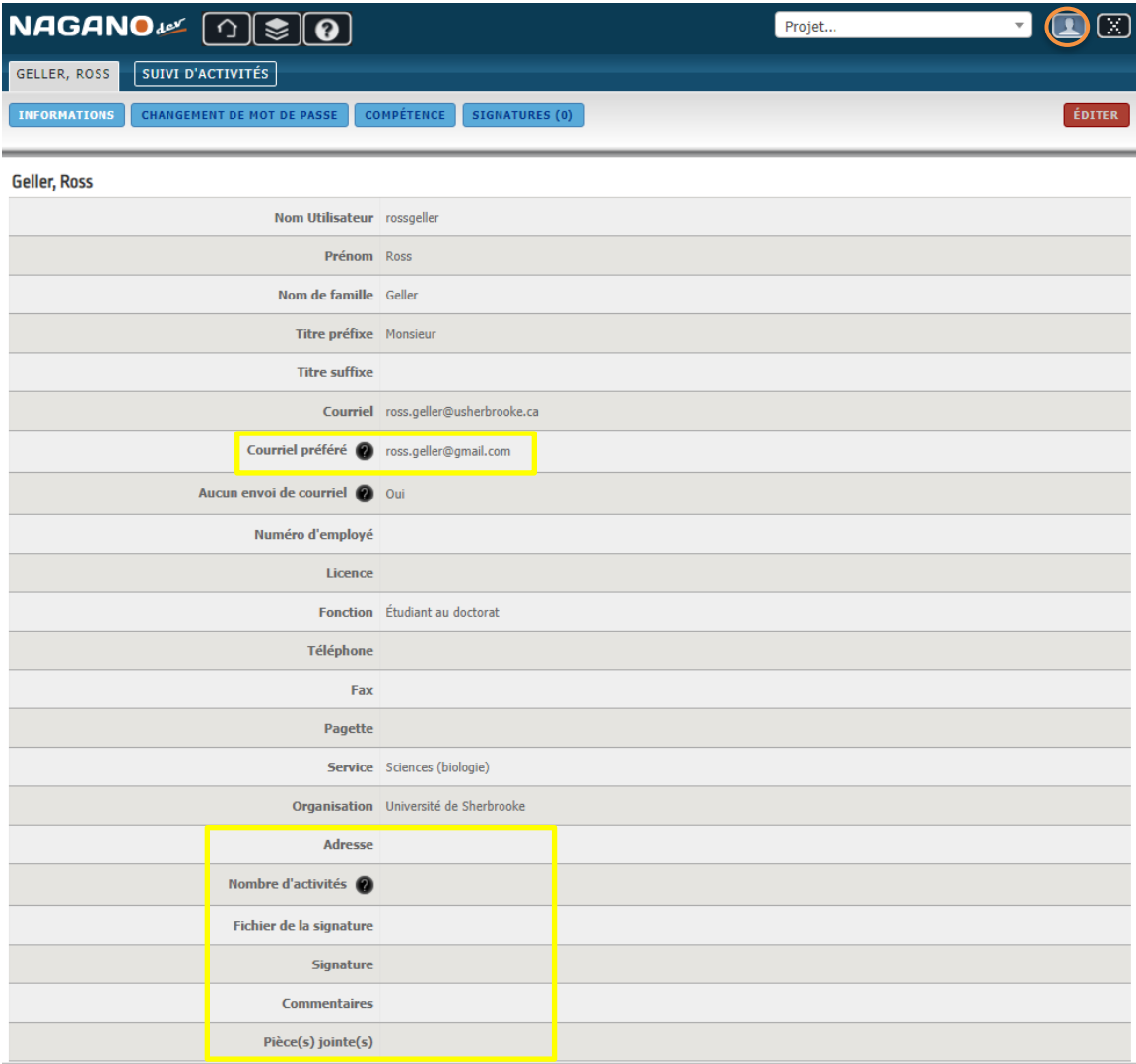

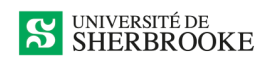

# <span id="page-44-0"></span>**NOS COORDONNÉES**

# **Par courriel**

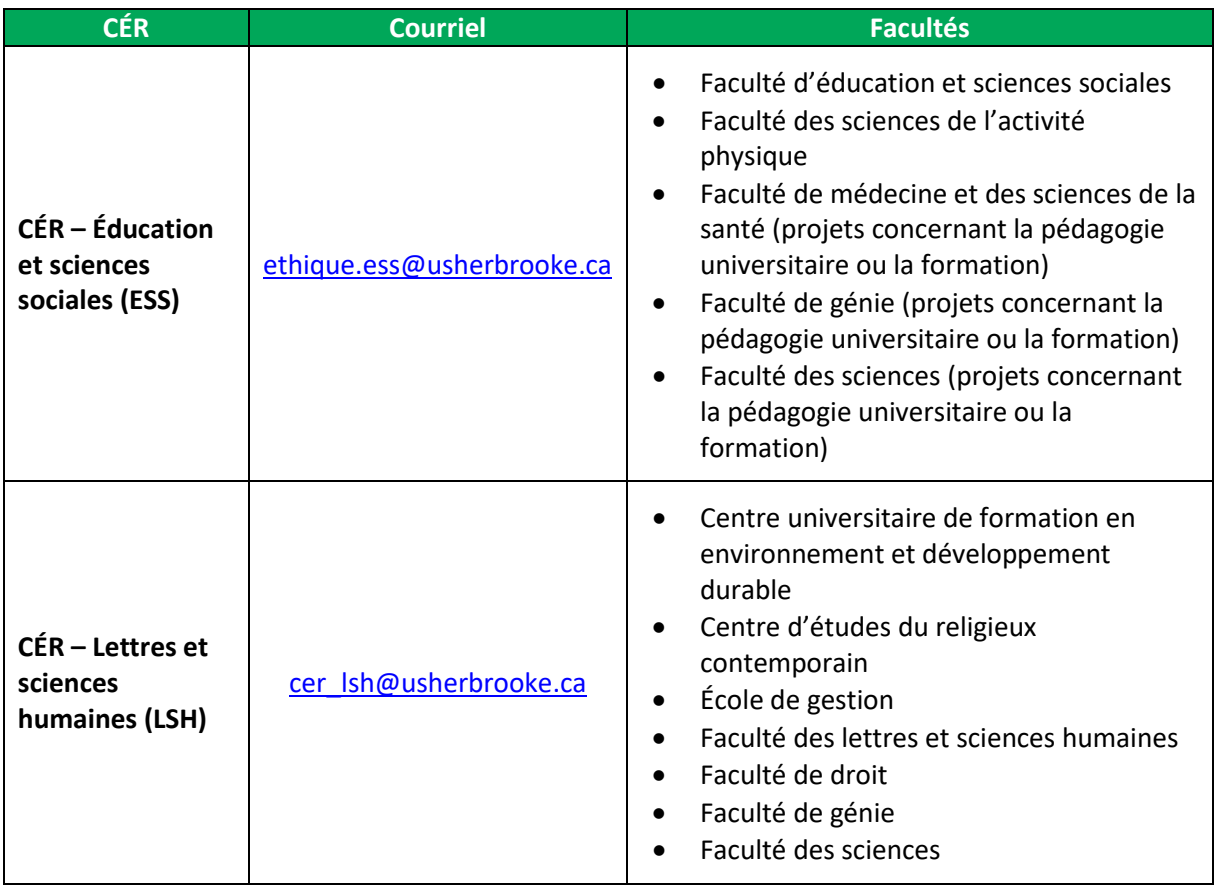

# **Par téléphone au SARIC au 819 821-8000**

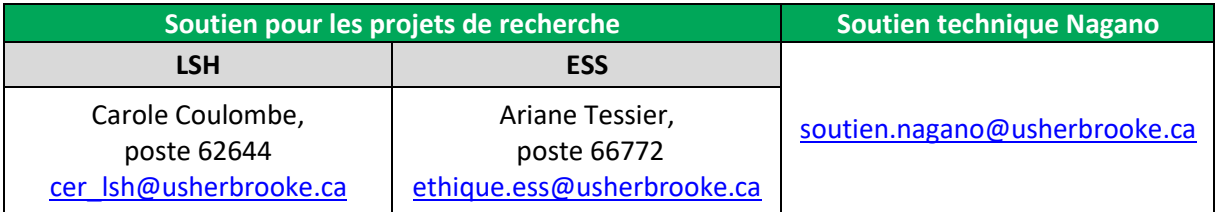

*En cas de doute, veuillez nous contacter.*